# Analisis Data yang Model Formatif dengan Warp PLS

Oleh: Fatmawati Zahroh

### Apa itu Warp PLS dan Penerapannya?

**WarpPLS** adalah salah satu dari banyak software yang ada yang pertama dikembangkan oleh Ned Kock.

Ia mengembangkan aplikasi ini menggunakan Mattlab compiler dan Java. Sofware ini mampu menganalisis model SEM dengan basis varian atau istilahnya yaitu *Partial Least Square*. Model analisis SEM dan juga **WarpPLS** ini mampu mengidetifikasikan dan juga membuat estimasi yang menghubungkan antar variable laten. Serta dapat mengetahui bagaimana variable tersebut saling berelasi.

## Jenis Variable pada SEM PLS

**variabel laten** adalah variabel yang **tidak terukur** secara langsung sehingga disebut juga dengan unobserved variabel, factor, konstruk dan disebut juga dengan istilah sebagai variabel fenomena

abstrak. **variabel manifest** adalah variable yang indicator tersebut **diukur** secara langsung maka disebut juga dengan istilah observed variabel atau variabel terobservasi, variabel manifest, indicator atau referensi.

X1, X2 dan X3 disebut sebagai variabel **eksogen**

Variabel laten **eksogenous** (bebas/independent) adalah variabel penyebab atau variabel tanpa didahului oleh variabel lainnya dengan tanda anak panah menuju ke variabel lainnya (variabel laten endogenous).

variabel Y sebagai variabel **endogen**

Variabel endogen (terikat/dependen) adalah variabel laten yang dipengaruhi oleh variabel eksogen.

### Model hubungan atau koneksi antar variabel Laten dalam PLS SEM

• PLS dengan Mediator

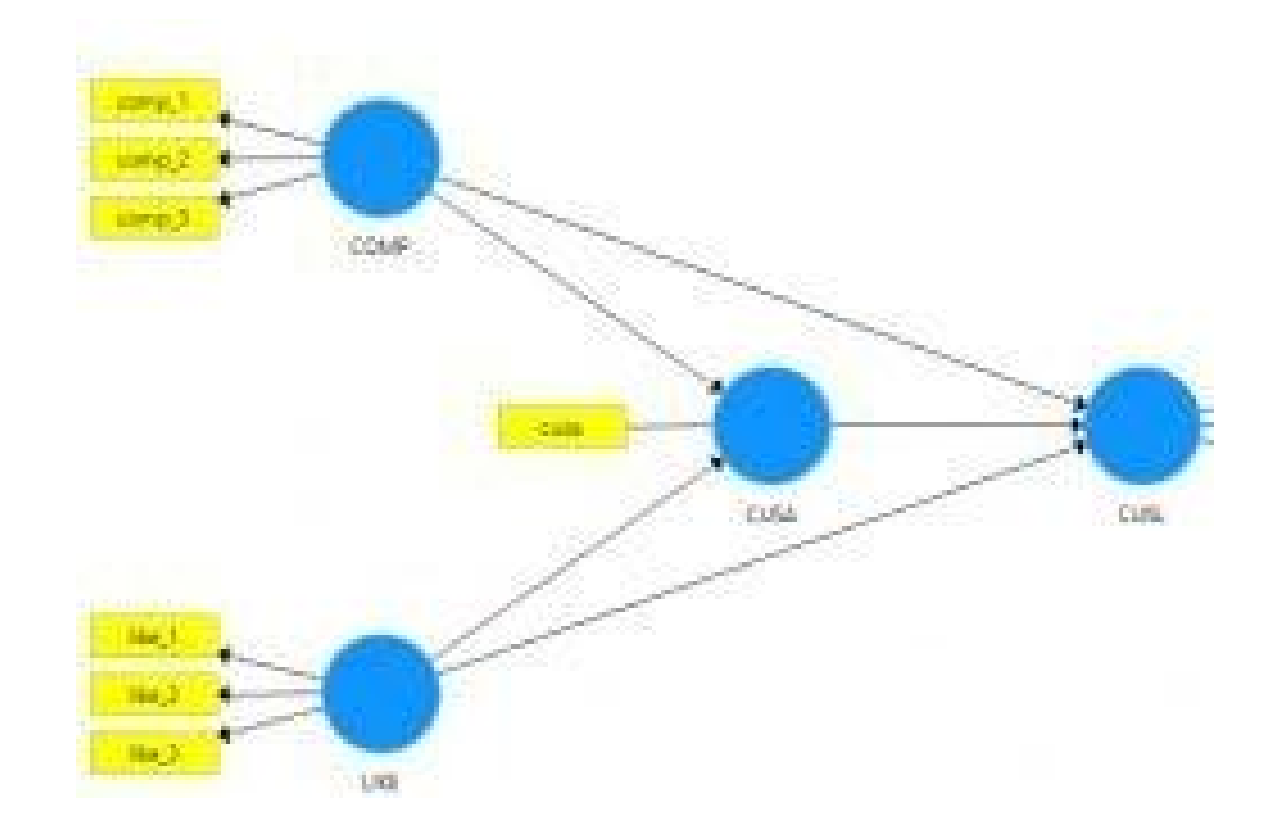

• PLS Tanpa Mediator

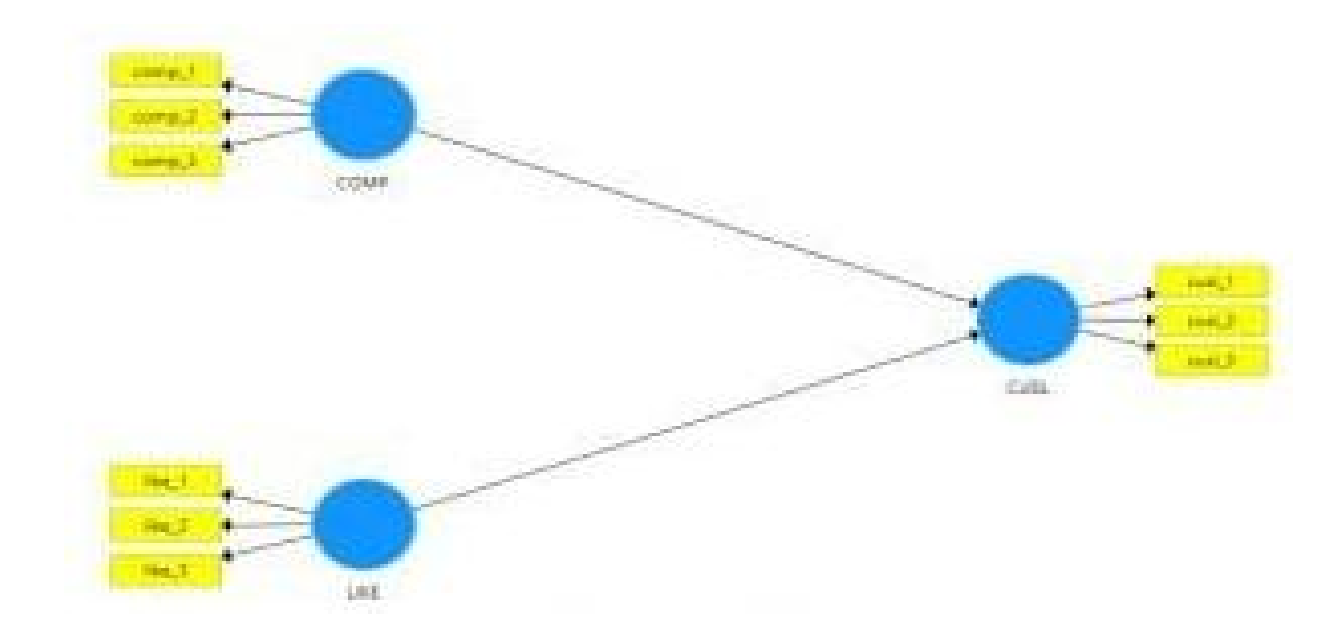

• PLS Dengan Moderator

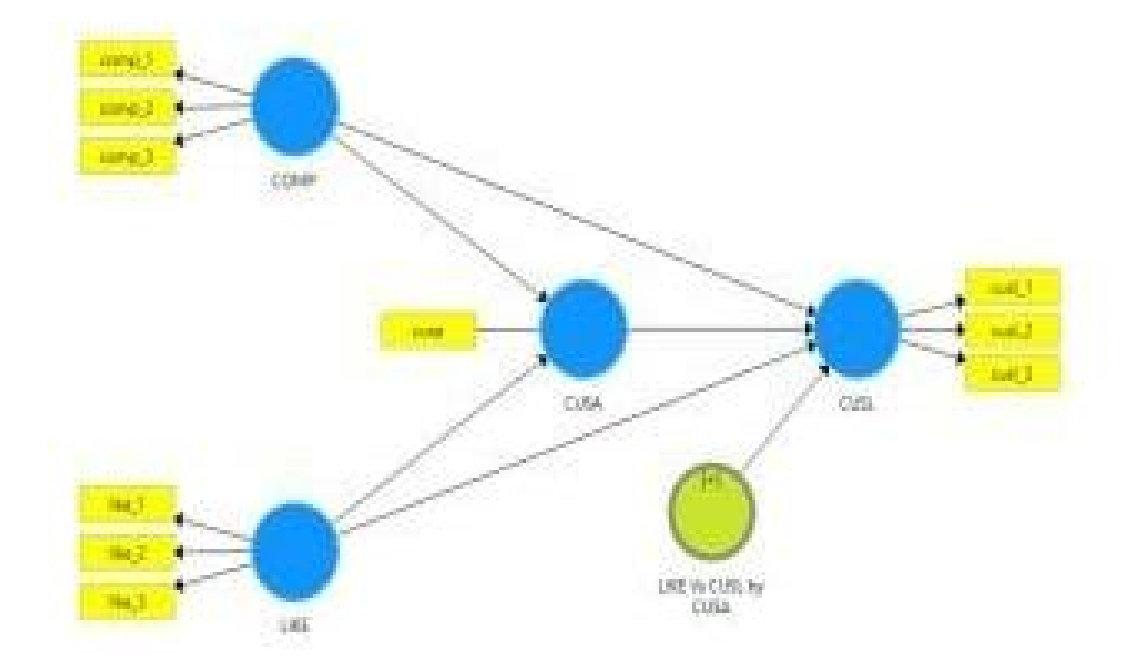

# Model hubungan antara variabel Laten dengan Indikator

• Model Reflektif

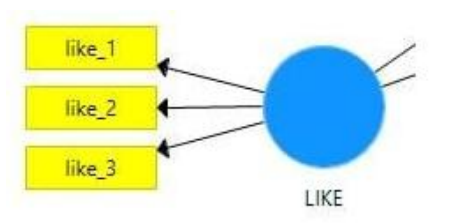

• Model Formatif

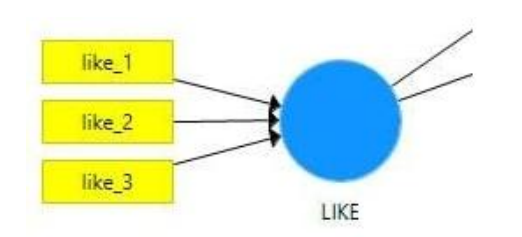

Skala Data PLS SEN<br>
Berbeda dengan SE<br>
kita selain menggun<br>
menggunakan data<br>
dahulu ke dalam menggunakan data<br>
• Distribusi Data PLS<br>
• Distribusi Data PLS<br>
• Distribusi Data PLS<br>
• Distribusi Data PLS<br>
• Selain itu kita

#### • **Skala Data PLS SEM**

Berbeda dengan SEM berbasis covariance (CBSEM), dalam PLS SEM kita selain menggunakan data interval atau rasio juga dapat menggunakan data kualitatif. Tentunya kita harus melakukan coding terlebih dahulu ke dalam bentuk numeric

#### • **Distribusi Data PLS SEM**

Selain itu kita juga tidak harus menggunakan data yang berdistribusi normal. Adanya prosedur **bootstrapping** misalnya resampling sebanyak 5000 kali maka akan membuat hasil perancangan kita menjadi konsisten dan handal.

#### • **Jumlah Data minimal**

Berbeda dengan SEM yang berbasis kovarian dimana mengharuskan ukuran sampel besar yang dapat mencakup ratusan aau bahkan hingga ribuan, maka PLS SEM cukup dengan menggunakan observasi yang sedikit.

Ukuran sampel yang kecil dengan persyaratan minimal yaitu sepuluh kali dari besarnya indikator formatif terbanyak yang digunakan untuk mengukur 1 variabel laten atau atau 10 kali dari jumlah jalur struktural terbanyak yang ditujukan ke variabel laten tertentu dalam model struktural.

# Asumsi PLS SEM

Tidak

Jonathan Sarwono menyebutkan bahwa beberapa asumsi di dalam PLS SEM antara lain:

mengharuskan mengikuti asumsi normalitas karena PLS SEM tidak memperlakukan data sebagaimana dalam SEM yang berbasis kovarian. Dimana dalam SEM berbasis covariance, data diharuskan berdistribusi normal. Kelonggaran ini memungkinkan kita menggunakan data yang tidak berdistribusi normal.

PLS SEM dapat menggunakan ukuran sampel yang kecil tidak yang besar.

seperti pada SEM yang berbasis kovarian dimana mengharuskan peneliti menggunakan ukuran sampel

PLS SEM juga tidak mengharuskan randomisasi sampel misalnya  $berdasarkan$ ple random s. Maka dengan demikian

sampel yang dipilih dengan pendekatan yang non-probabilitas, misalnya seperti jenis accidental sampling, atau yang sejenisnya dapat saja digunakan.

Memberbolehka n indikator formatif dalam mengukur variabel laten selain penggunaan indikator reflektif.

PLS SEM mengijinkan adanya variabel laten yang bersifat dikotomi (pembagian atas dua kelompok yang saling bertentangan).

memberi

PLS SEM

kelonggaran terhadap keharusan adanya skala pengukuran interval. Dengan demikian peneliti dapat menggunakan skala pengukuran selain interval.

Distribusi residual dalam PLS SEM tidak diharuskan seperti pada SEM yang berbasis kovarian<br>mana dalam dimana dalam SEM tersebut distribusi residual harus sekecil mungkin seperti pada regresi linier. aigunakan untuk mengembangk an teori pada tahap awal. Hal ini berbeda dengan SEM yang berbasis kovarian yang menggunakan teori untuk dikonfirmasi dengan<br>enggunakan menggunakan data sampel. Jadi selain dapat digunakan sebagai alat untuk konfirmasi teo ri ilmiah yang sudah ada atau menjawab hip otesis, PLS SEM juga dapat Pendekatan regresi dalam PLS SEM lebih cocok apabila dibandingkan dalam SEM yang berbasis kovarian. Dalam PLS SEM hanya diperbolehkan model recursive (sebab-akibat atau searah) saja dan tidak mengijinkan model nun recursive (timbal balik) sebagaimana dalam SEM yang berbasis kovarian. PLS SEM memungkinka n model sangat kompleks dengan banyak variabel laten dan indikator.

### Praktek Warp PLS

- 1. Buka software WarpPLS.
- 2. Muncul tampilan *Main Window* seperti dibawah ini. Klik *Proceed to Use Software.*

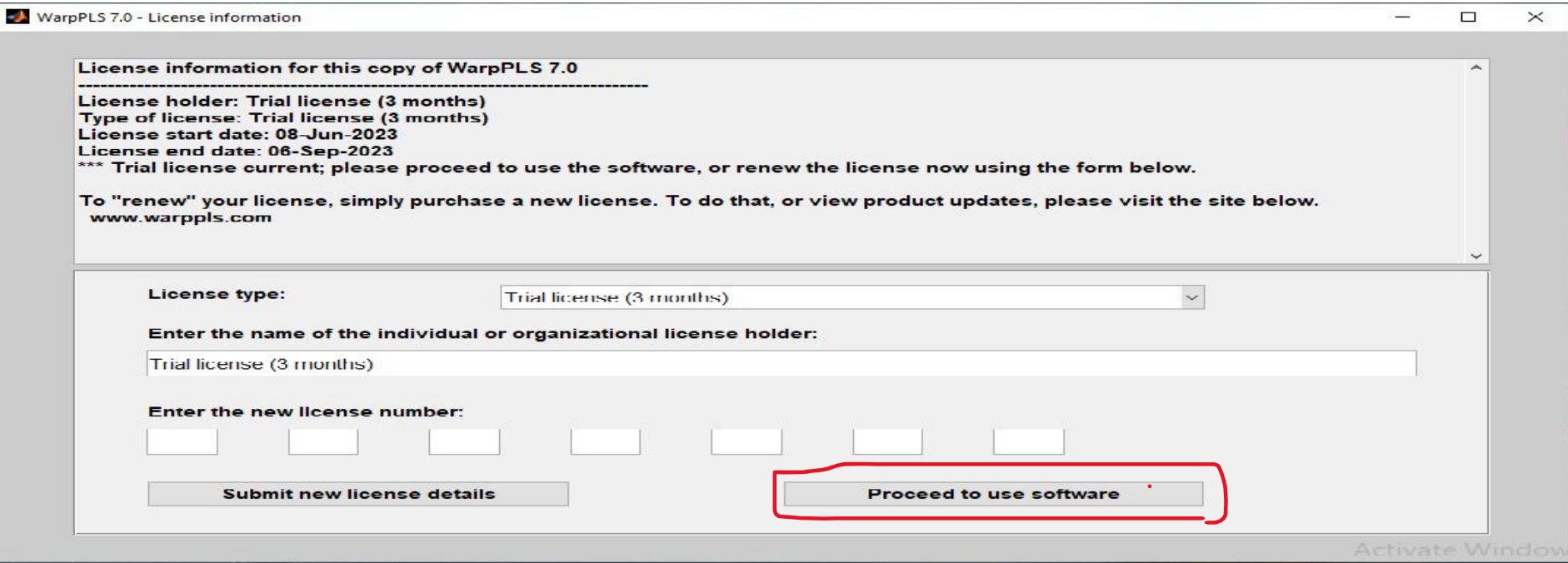

3. Kemudian muncul kotak dialog berikut. Klik *Proceed to Step 1* untuk membuka atau membuat file yang digunakan untuk menyimpan analisis. *Proceed to Step 1* merupakan langkah pertama darilima langkah yang ada dalam analisis SEM sesuai dengan penjelasan yang ada dikotak dialog sebelah kiri tombol *Proceed to Step 1.*

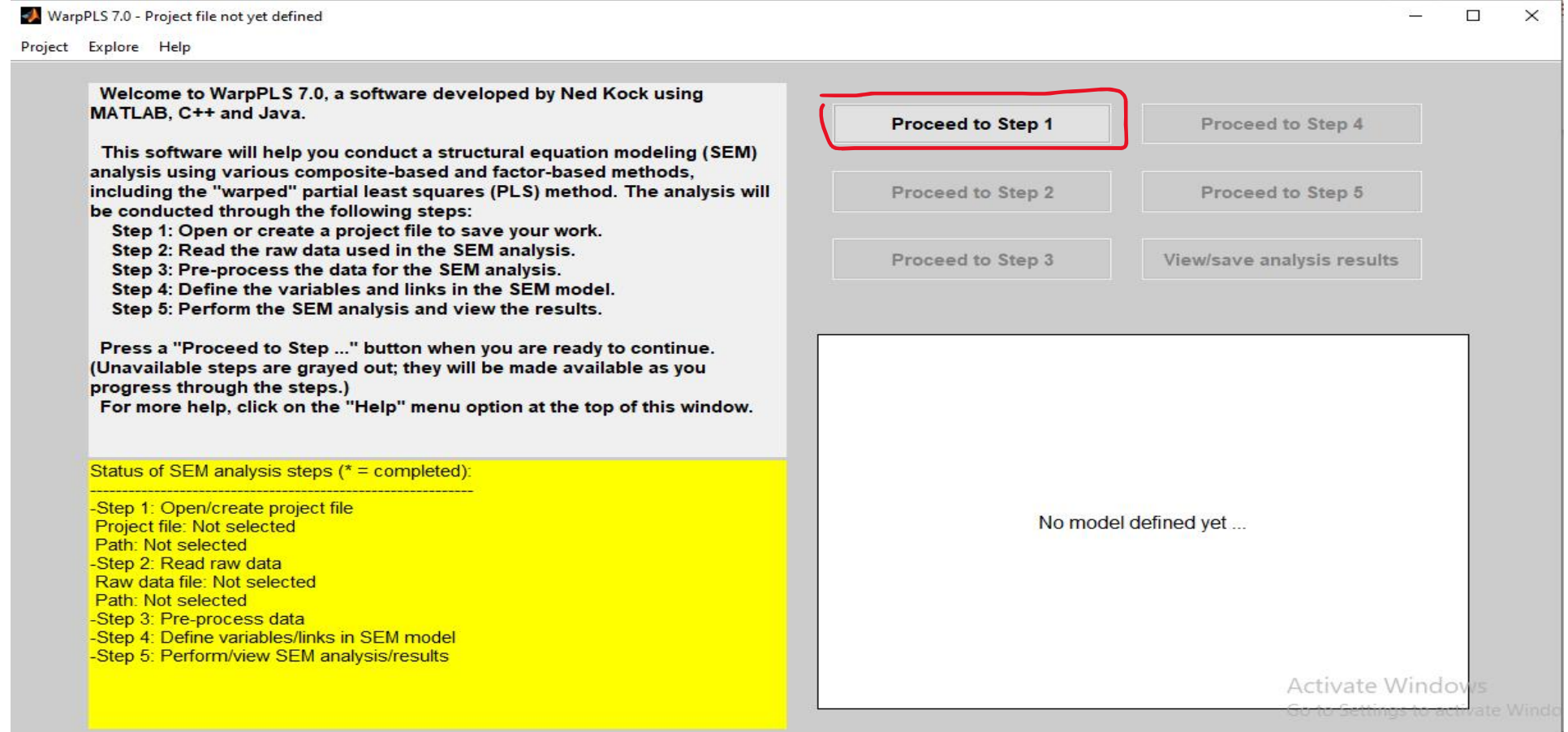

4. Setelah memilih *Proceed to Step 1,* kemudian muncul kotak dialog *Open or Create a Project to Save Your Work.* Klik *Create Project File.*

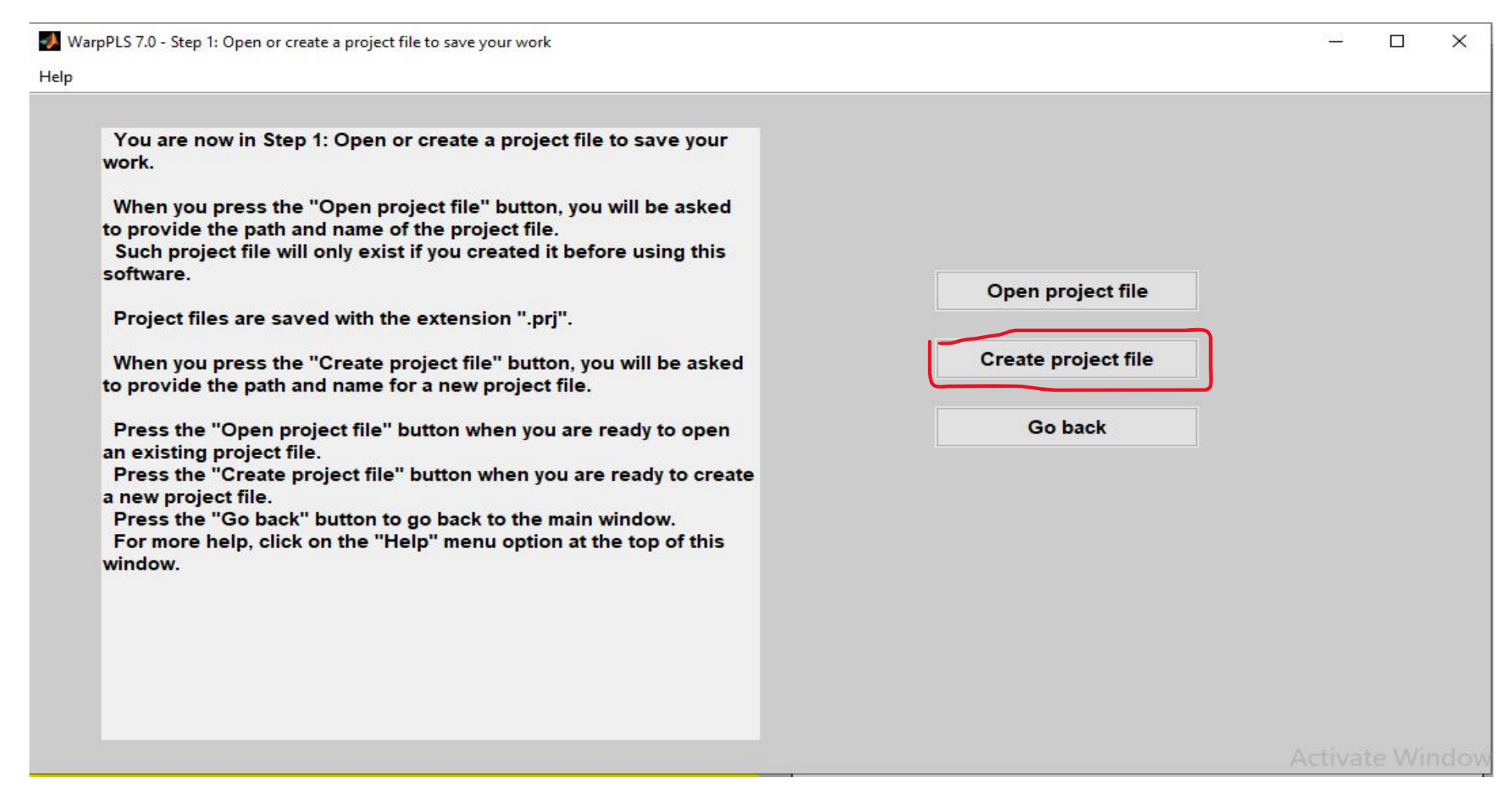

5. Kemudian muncul kotak dialog *Enter the Name of a File to Save Your Work.* Tuliskan nama file yang diinginkan pada kotak *File Name.* Klik *Save.*

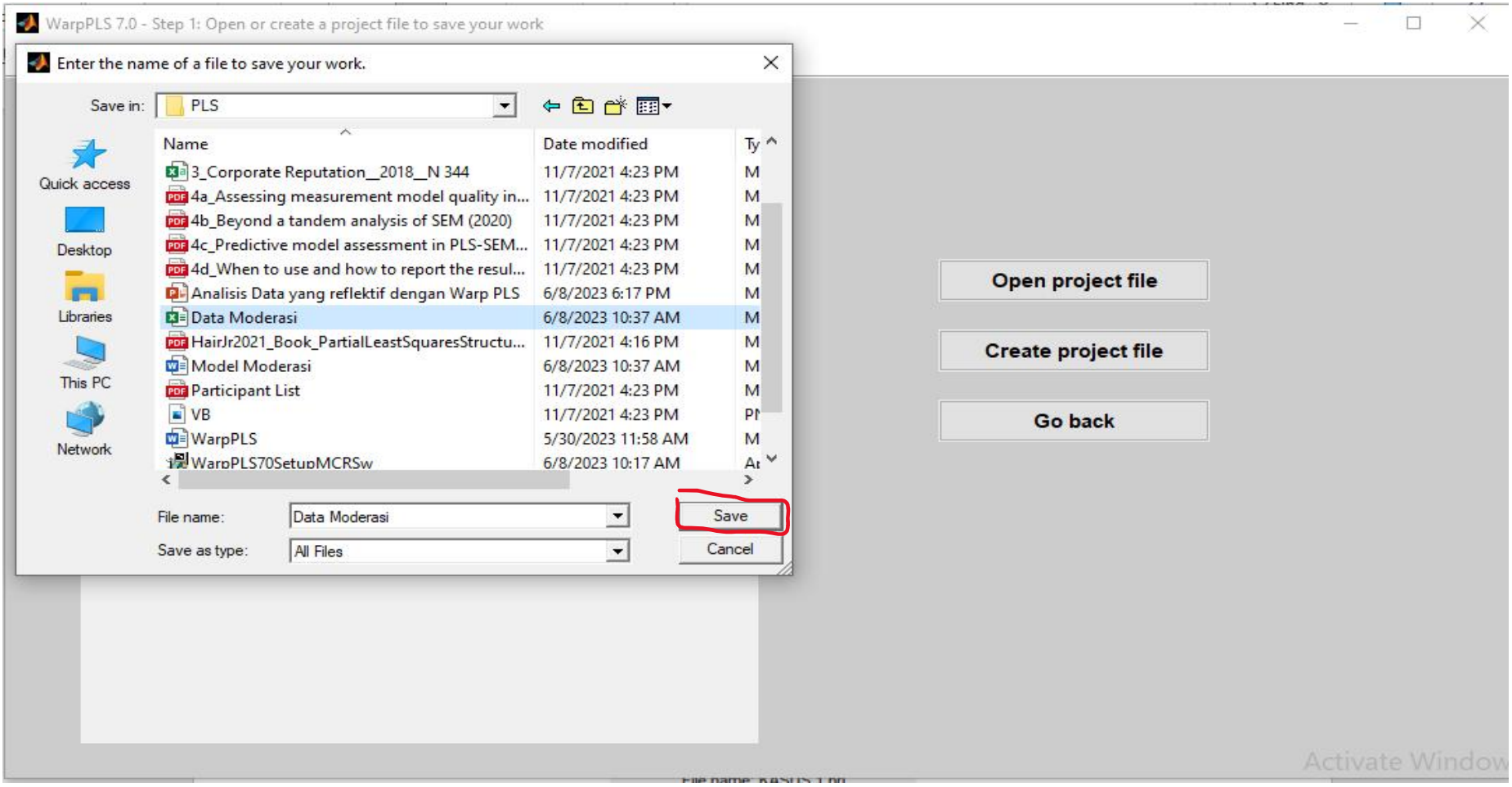

6. Klik OK pada kotak dialog yang muncul.

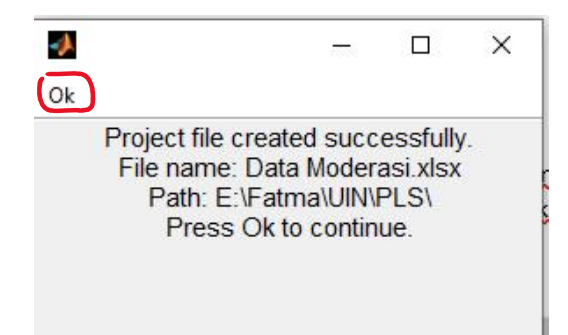

7. Setelah langkah pertama selesai dilakukan, *Software* WarpPLS akan kembali ke kotak dialog *Project File.* Kemudian lakukan langkah kedua dari analisis SEM dengan cara klik *Proceed to Step 2.* Langkah kedua ini dilakukan untuk memasukkan data ke dalam lembar kerja.

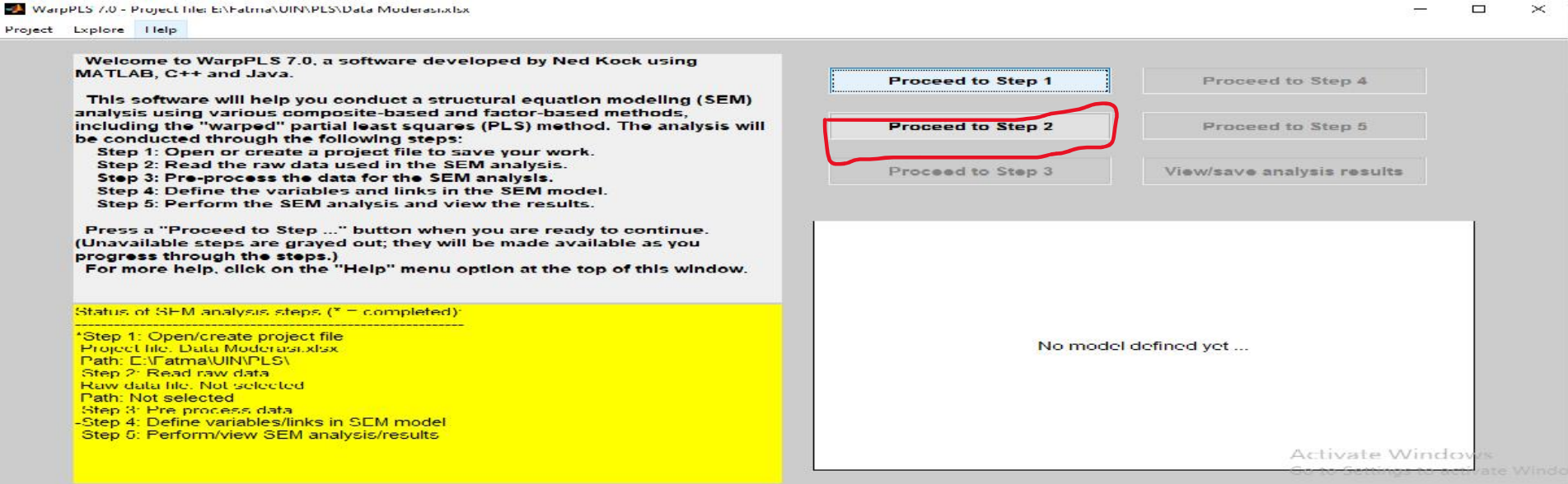

8. Setelah memilih *Proceed to Step 2,* kemudian muncul kotak dialog *Read the Raw Data Used in The SEM Analysis.* Klik *Read from File.*

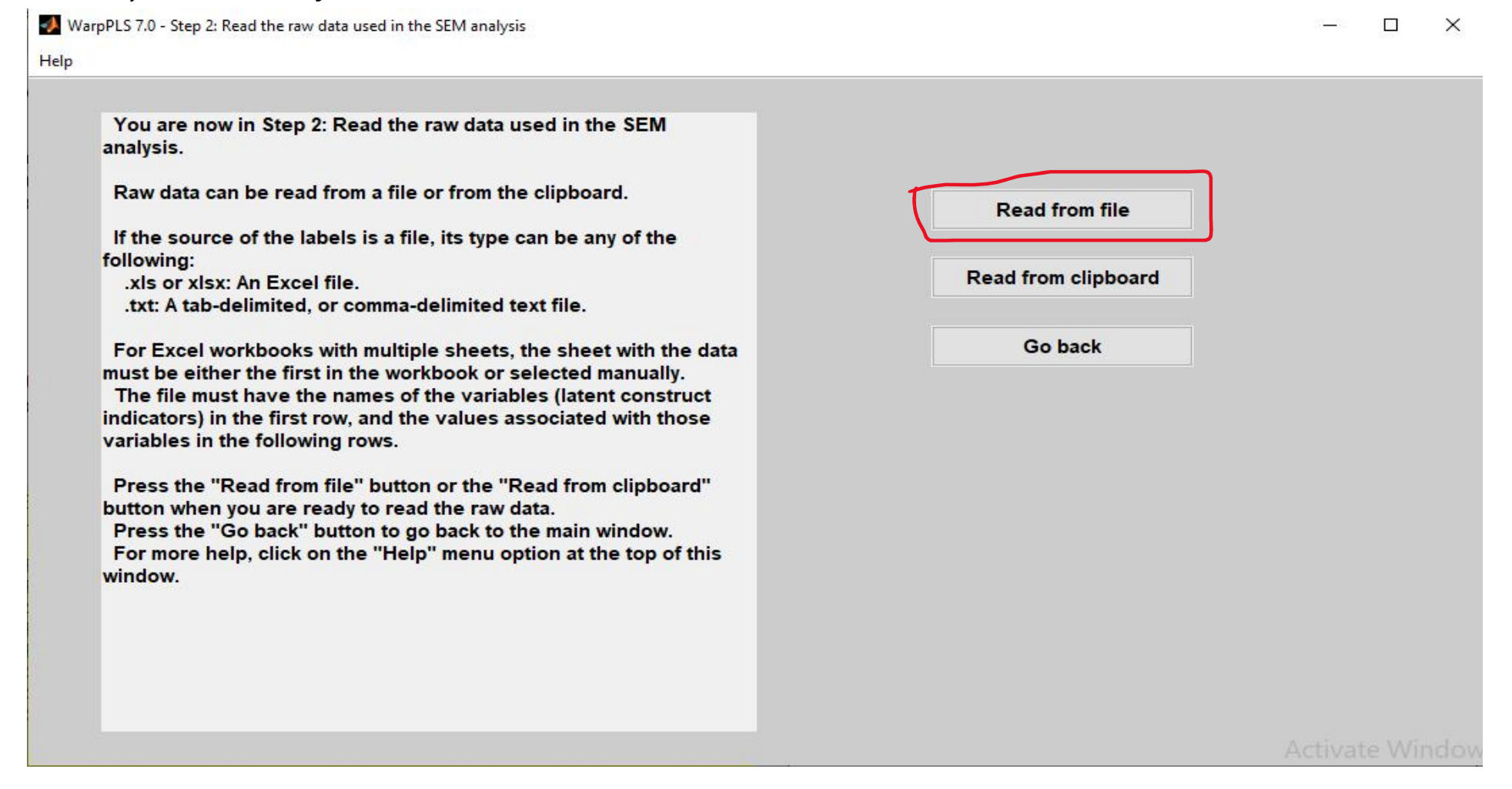

9. Kemudian muncul kotak dialog *Select the Raw Data File.* Pilih data yang diinginkan pada kotak *File Name.* Klik *Open.* Sebelum memasukkan data, pastikan data sudah tersimpan dalam *Notepad.*

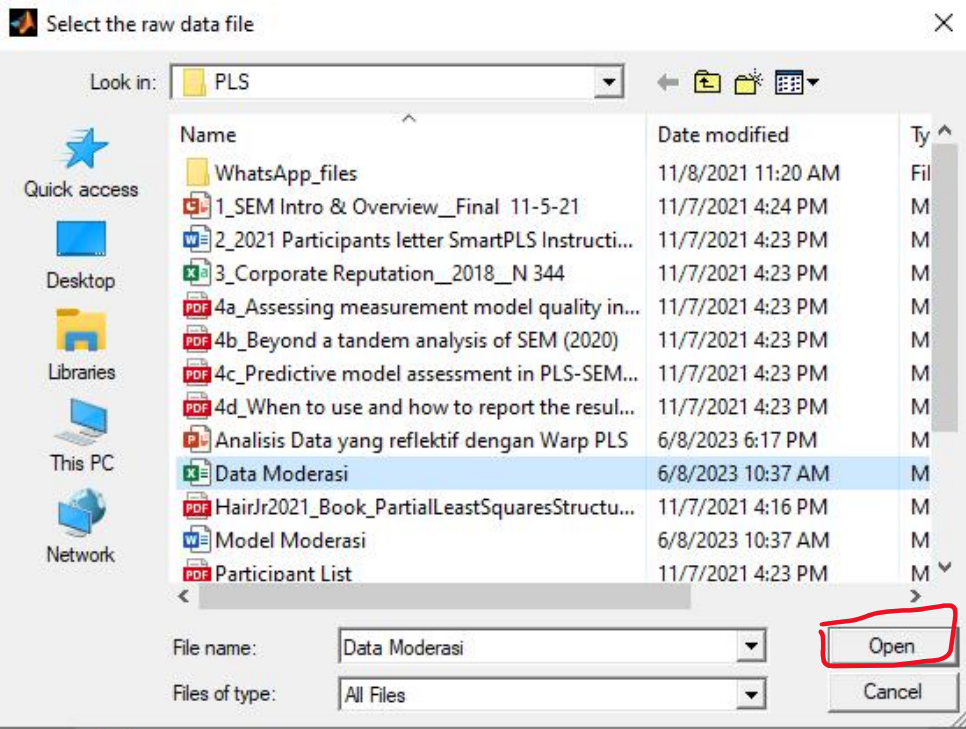

### 10. Klik OK pada kotak dialog yang muncul.

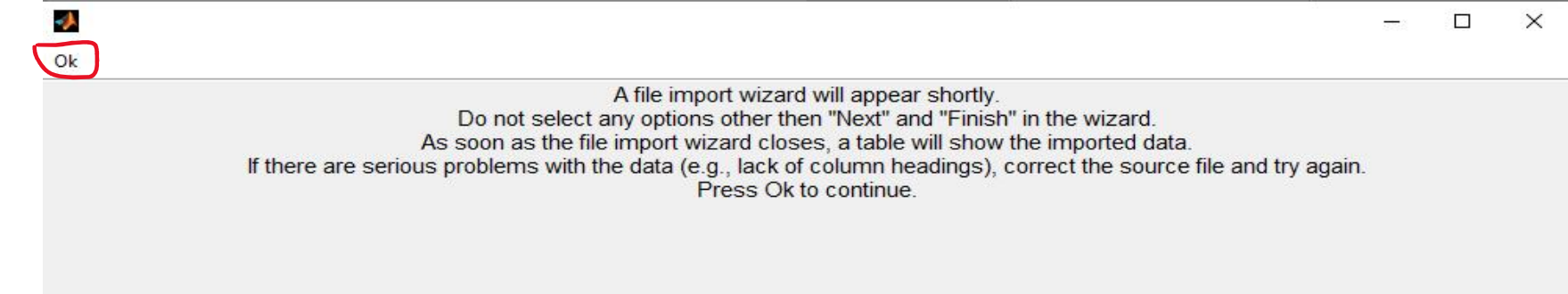

### 11. Muncul kotak *Import Wizard.* Klik *Next.*

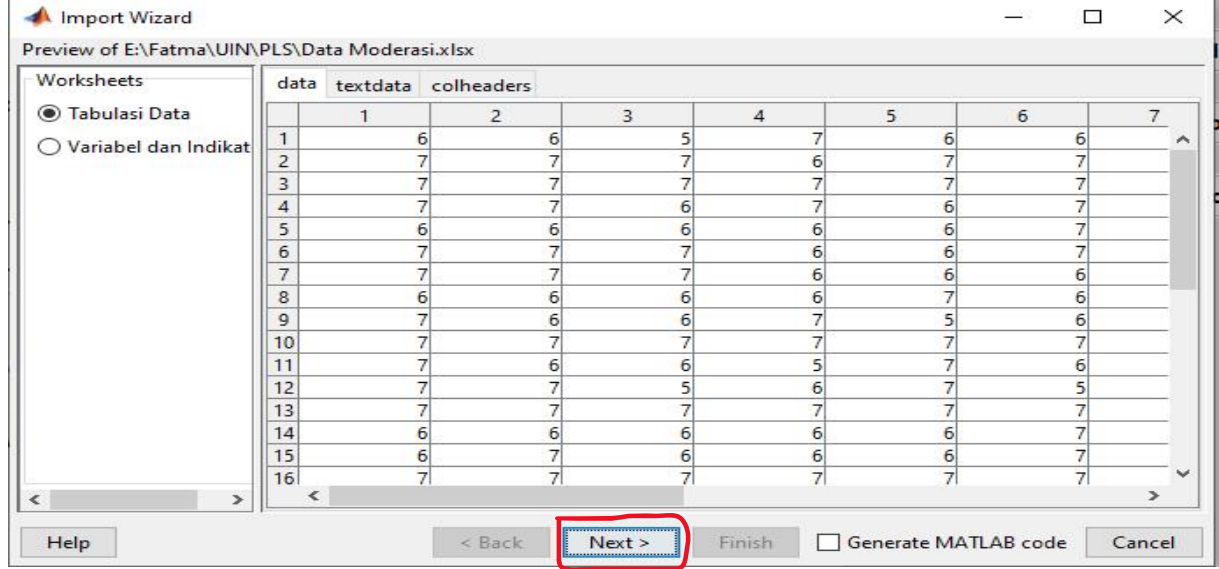

12. Kemudian muncul kotak dialog *Import Wizard.* Pilih *Create Variables Matching Preview*. Beri tanda centang pada semua pilihan *Import.* Klik *Finish.*

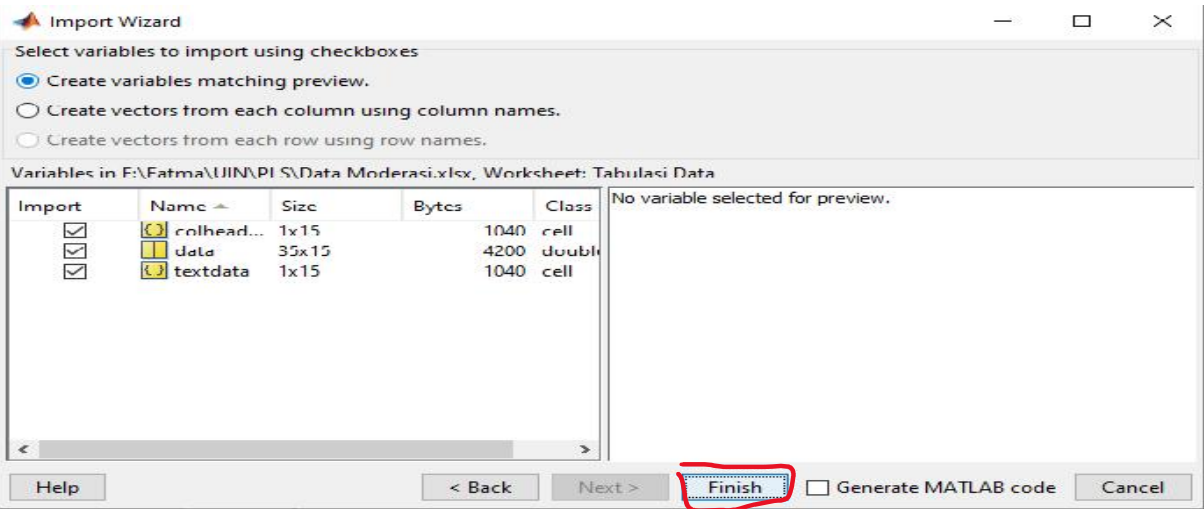

13. Klik OK pada kotak dialog yang muncul.

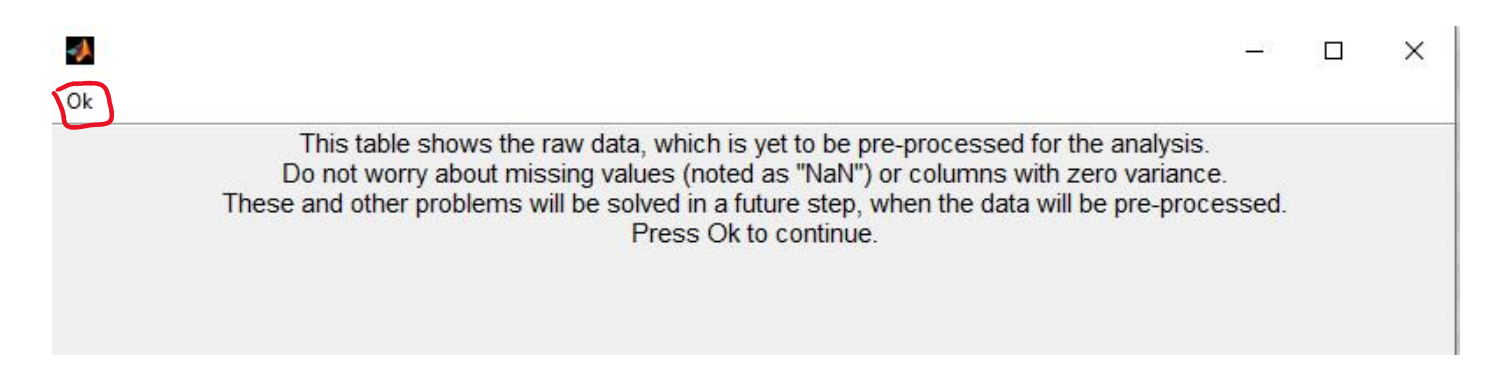

14. Kemudian muncul kotak dialog *View/Accept Raw Data in Table Format.* Pilih *Yes* jika data yang dimasukkan sudah benar. Apabila data yang dimasukkan masih salah pilih *No.*

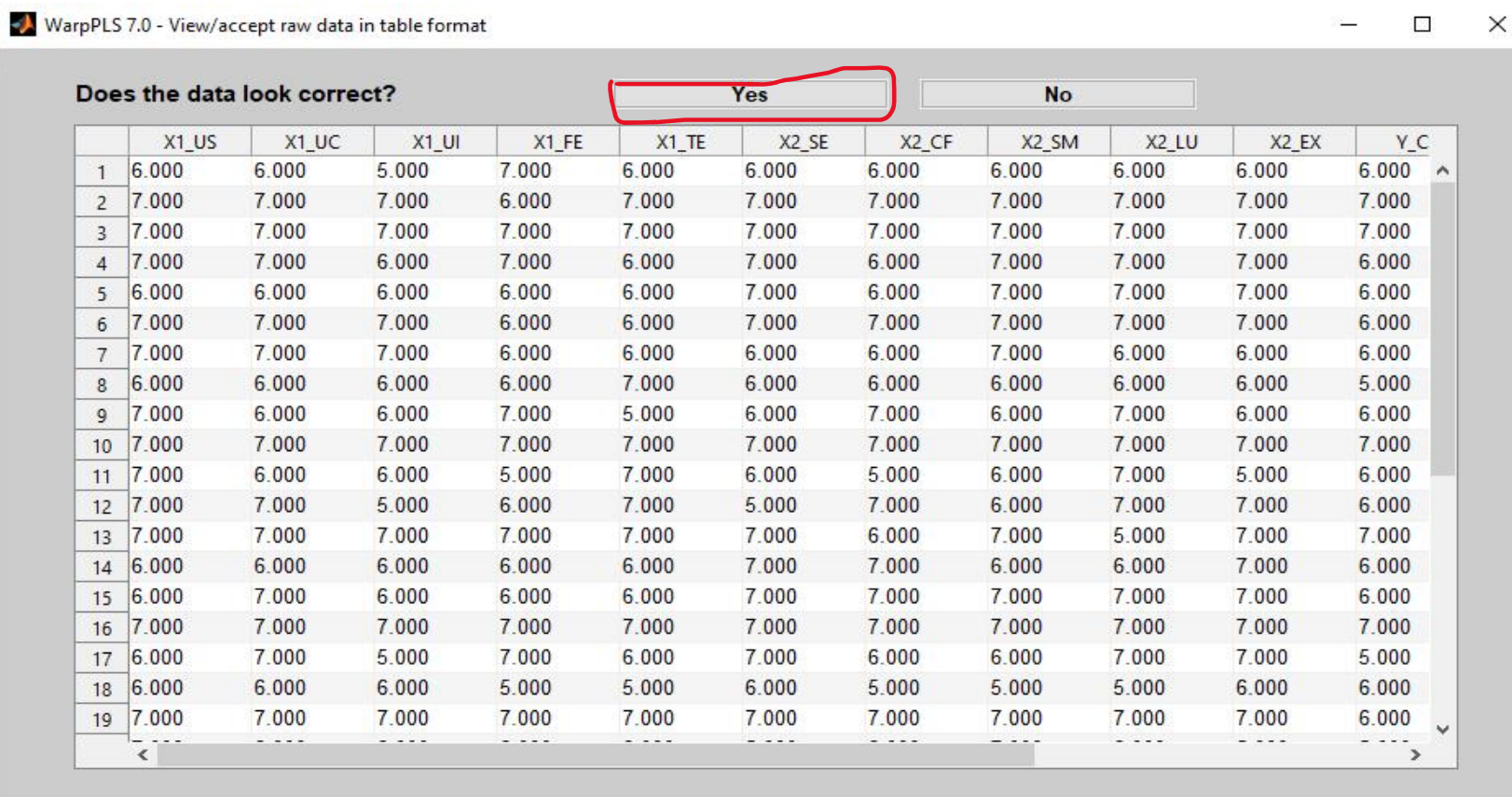

15. Pada kotak dialog yang muncul klik OK.

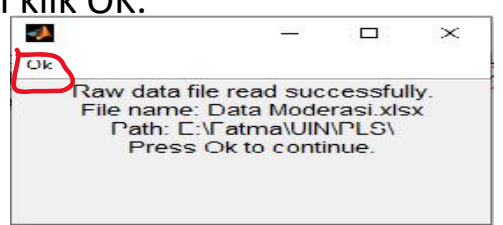

16. Setelah langkah kedua selesai dilakukan, *Software* WarpPLS akan kembali ke kotak dialog *Project File.* Kemudian lakukan langkah ketiga dari analisis SEM dengan cara klik *Proceed to Step 3.* Langkah ketiga ini dilakukan untuk standarisasi data.

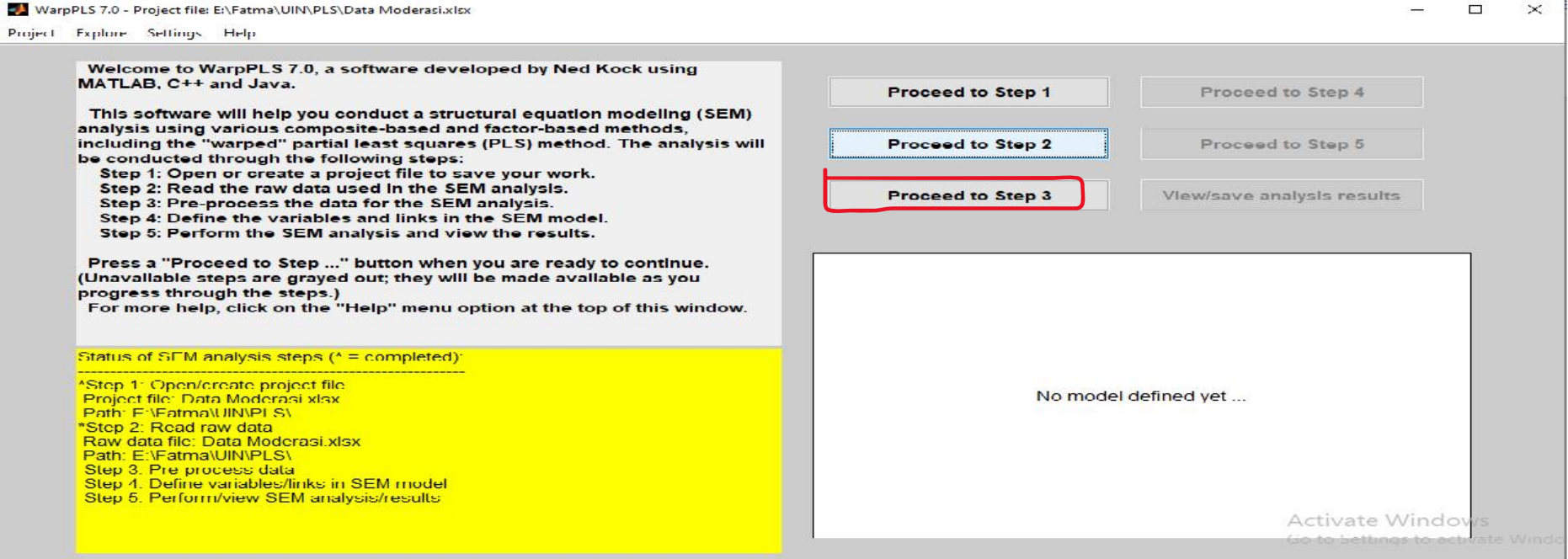

#### 17. Kemudian muncul kotak dialog *Pre-Process the Data for the SEM Analysis.* Klik *Pre-process Data.*

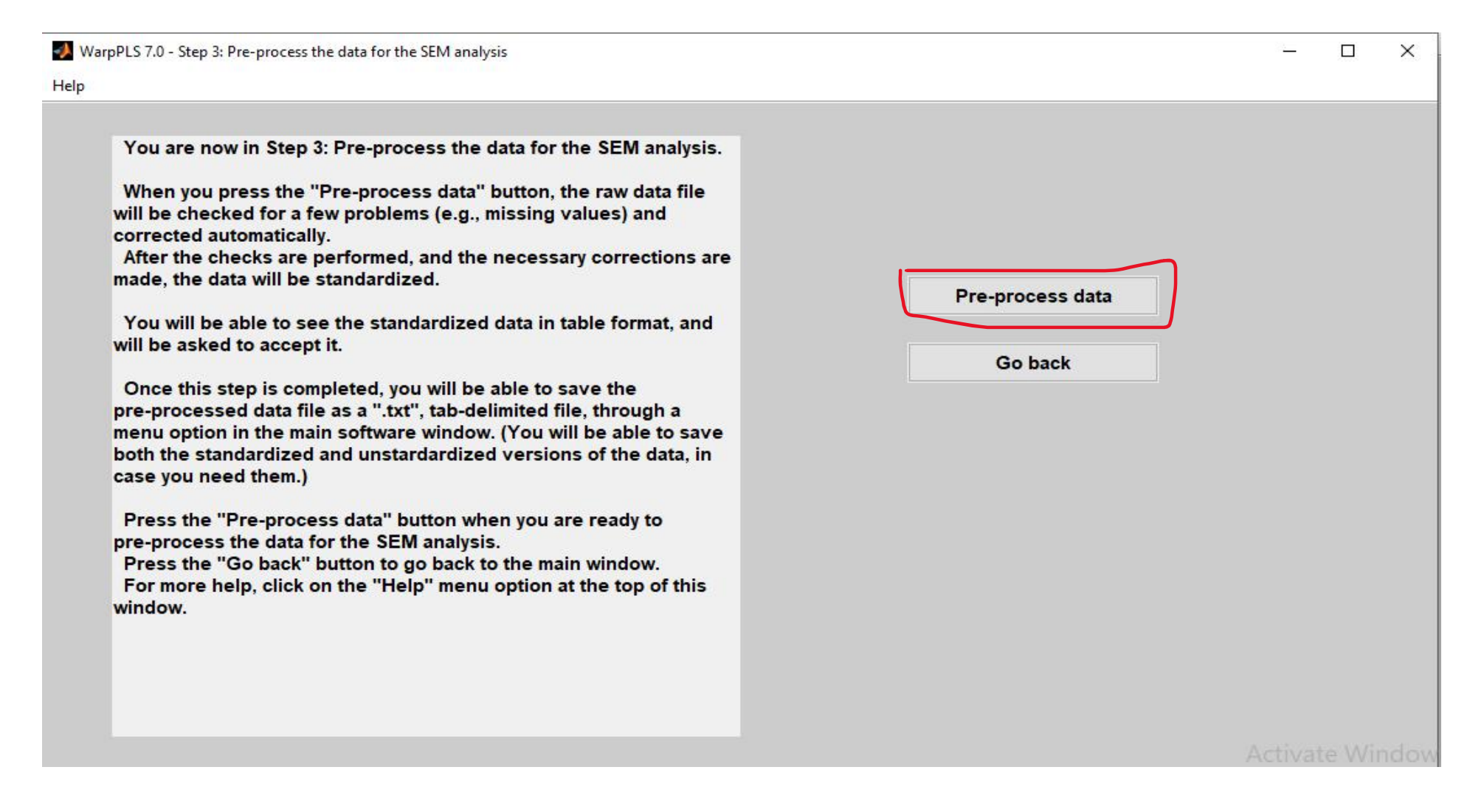

18. Kemudian klik OK pada kotak dialog yang muncul.

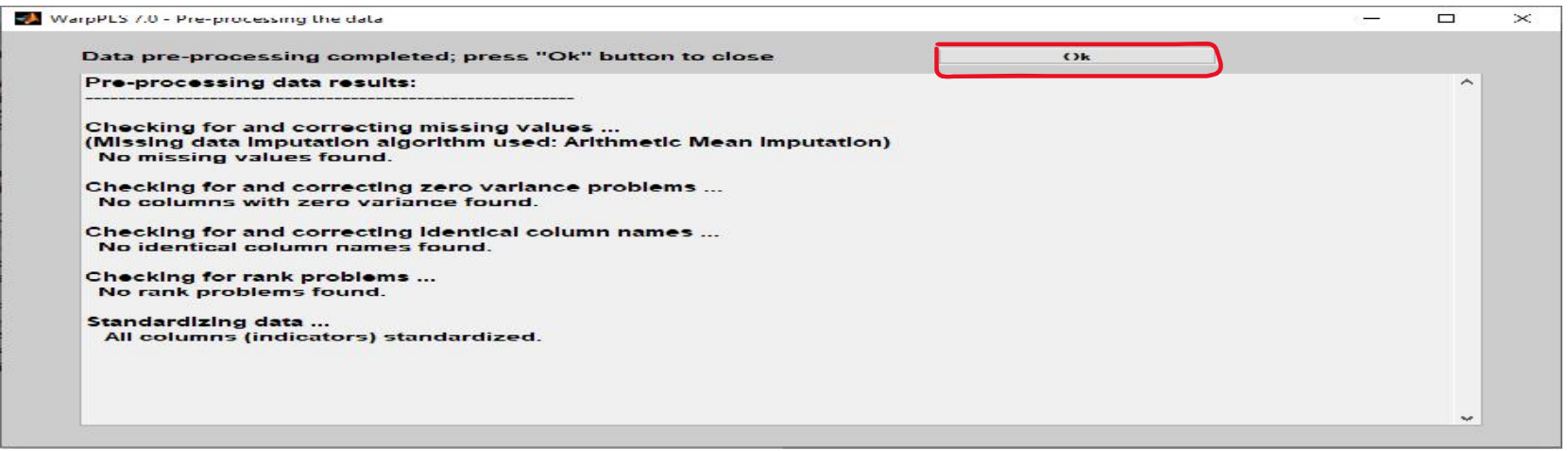

19. Klik OK kembali pada kotak dialog yang muncul.

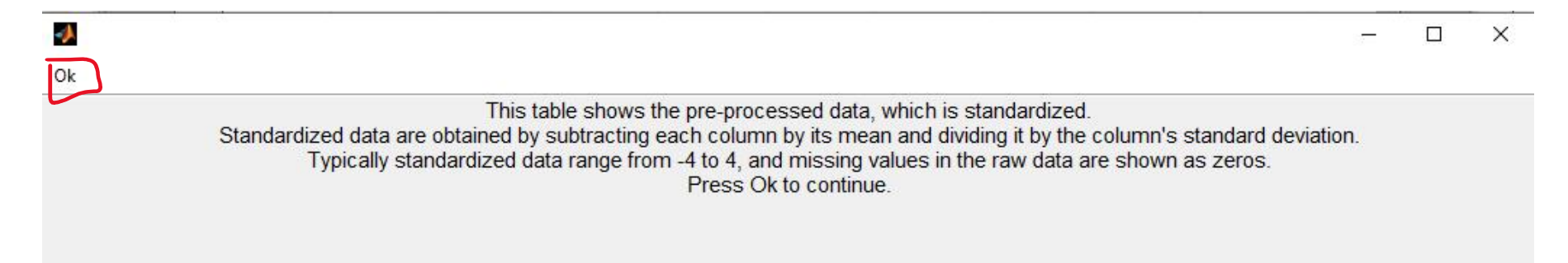

#### 20. Kemudian muncul kotak dialog *View/ Accept Raw Data in The Table Format.* Klik *Yes* jika data telah benar dan *No* jika data salah.

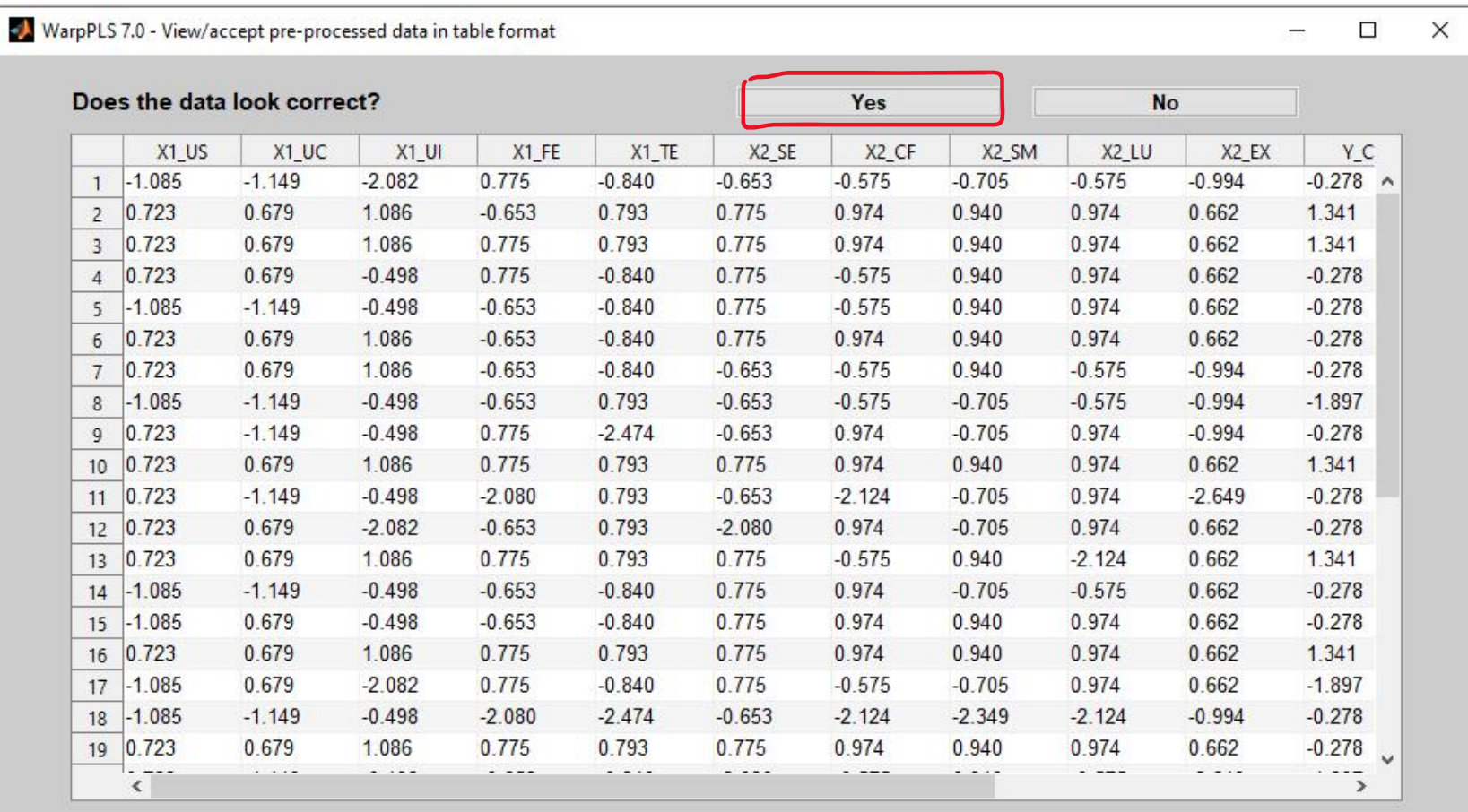

#### 21. Klik OK kembali pada kotak dialog yang muncul.

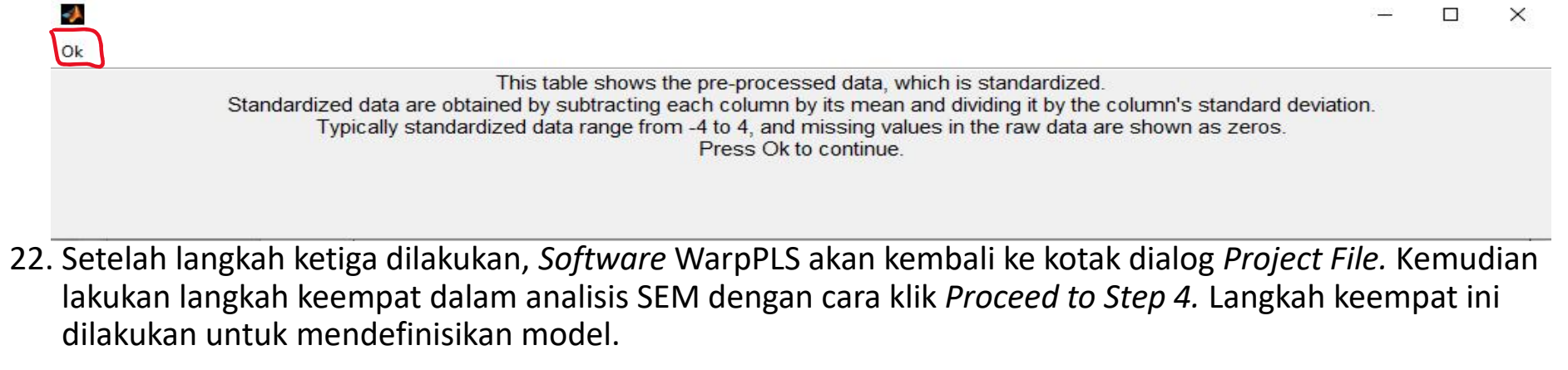

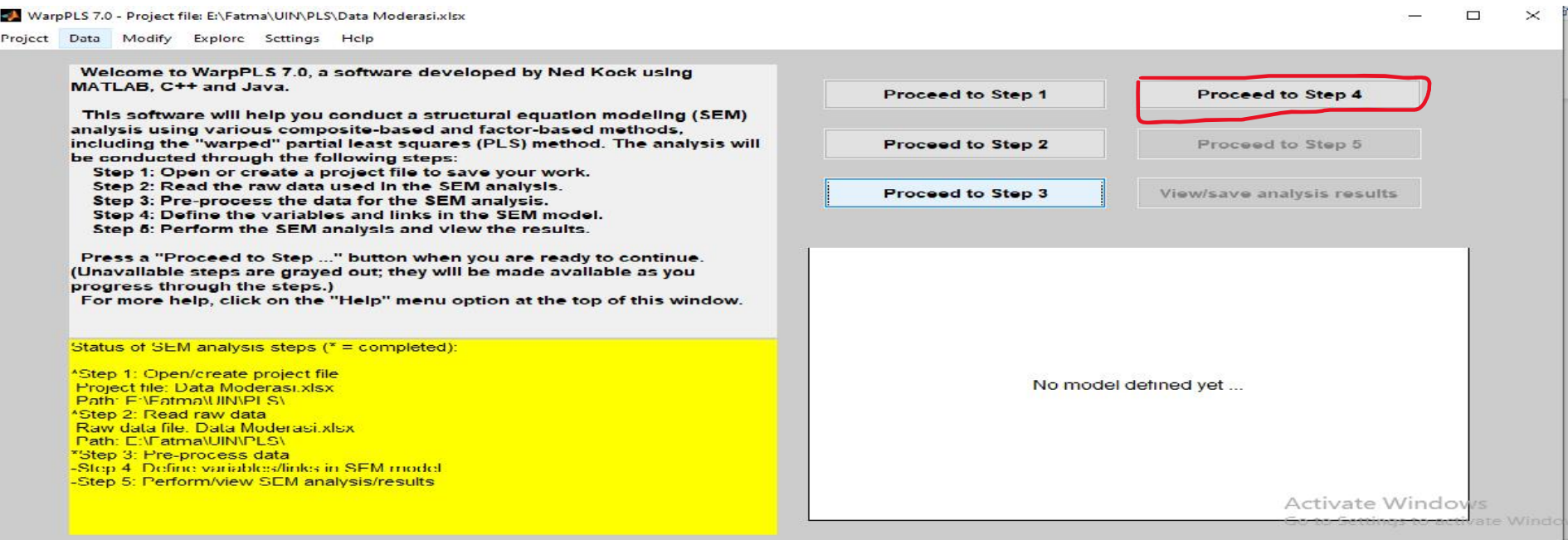

#### 23. Kemudian muncul kotak dialog *Define the Variables and Links in the SEM Models.* Klik *Define SEM Model.*

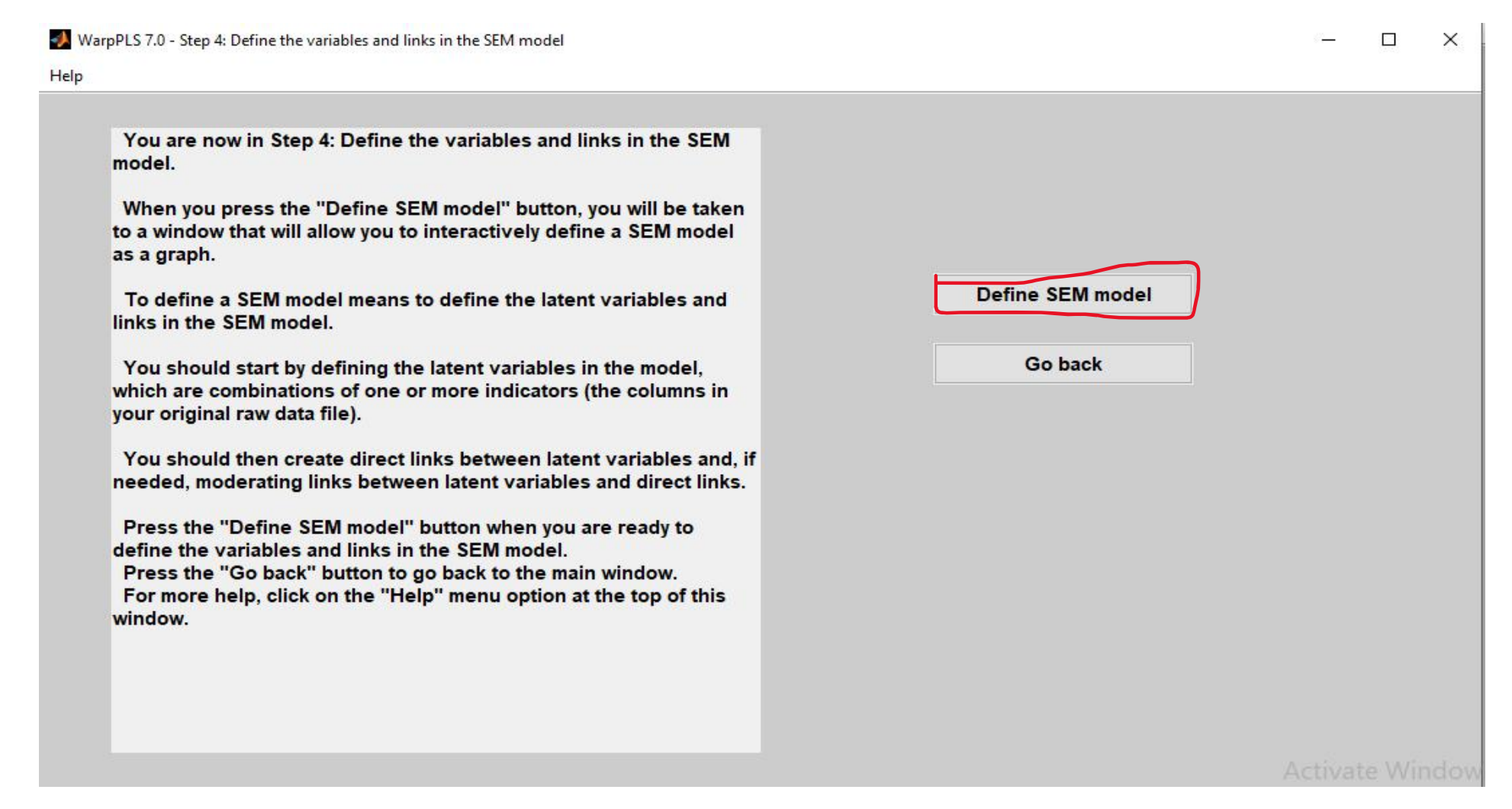

24. Kemudian muncul kotak dialog *Create or Edit the SEM Model.* Klik *Latent Variable Options*. Klik *Create Latent Variable.*

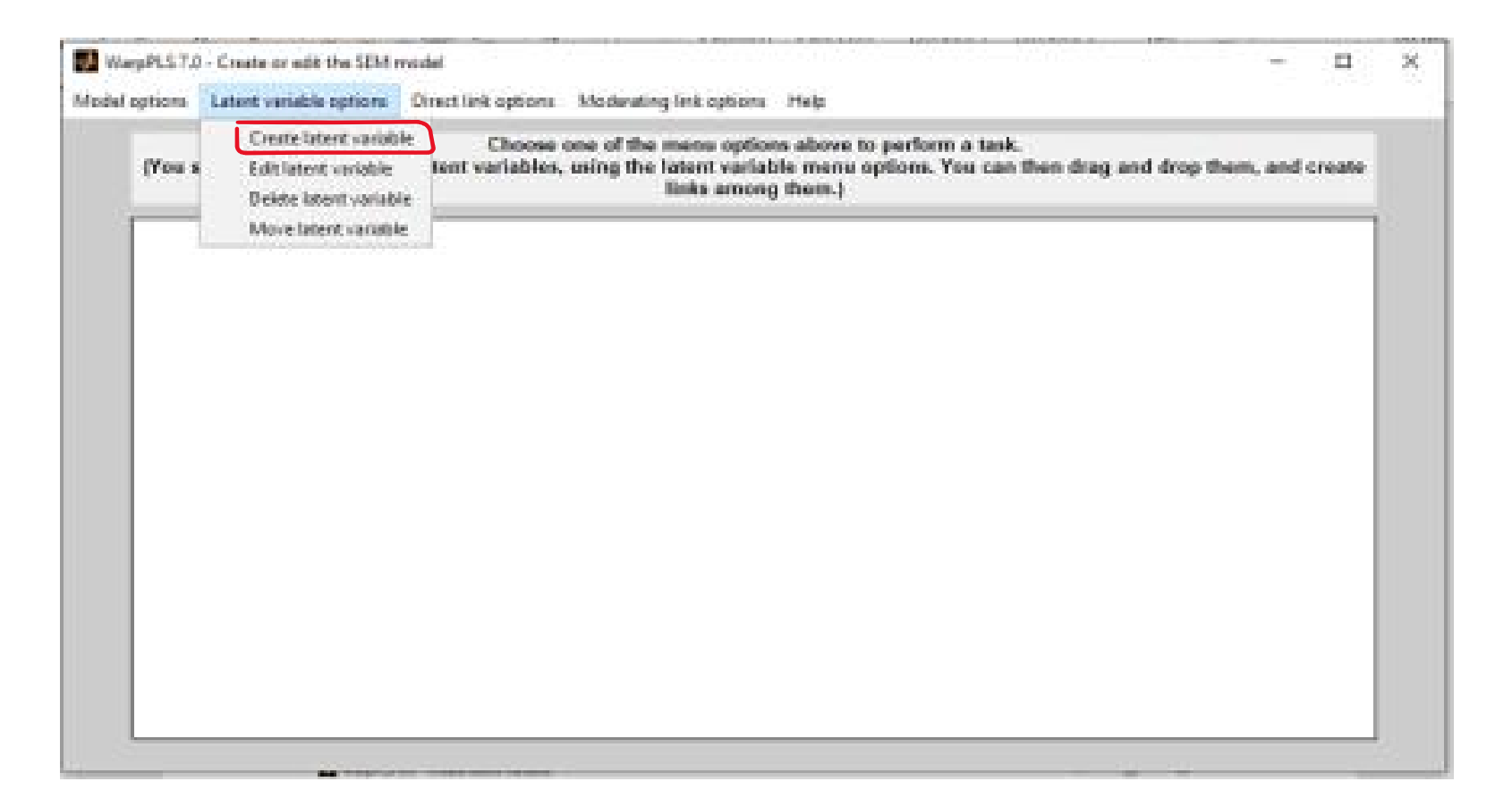

25. Kemudian muncul kotak dialog *Create Latent Variable,* masukkan nama variabel laten yang diinginkan pada kolom *Latent Variable Name.* Masukkan indikator-indikator yang diinginkan yang ada dikolom *Add Indicators* ke dalam kolom *View/Remove Indicators* dengan cara klik *Add.* Setelah selesai pilih *Measurement Model.* Pilih *Reflective* atau *Formative*. Klik menu *Save, klik Save Latent Variable Settings.*

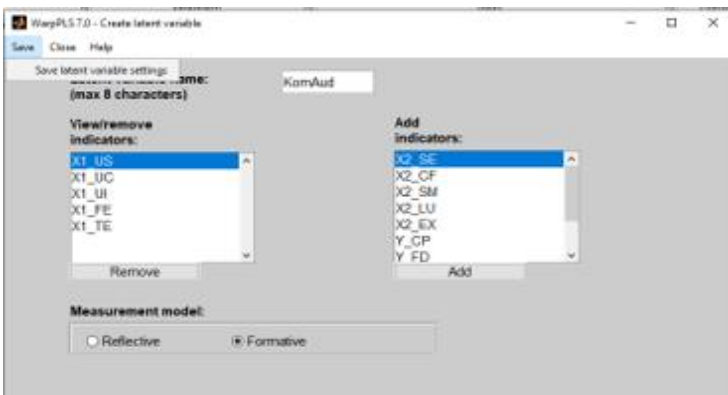

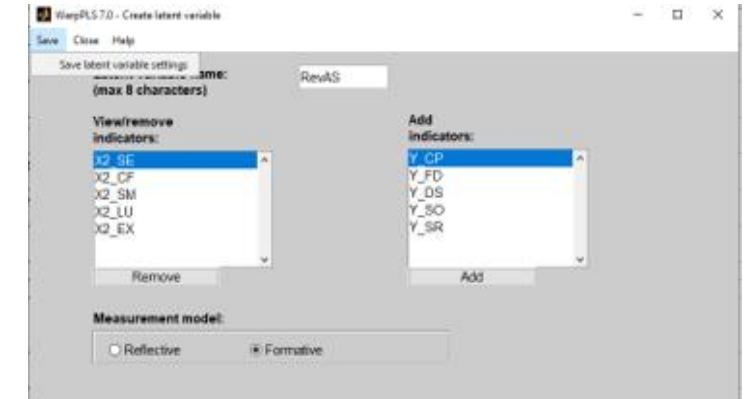

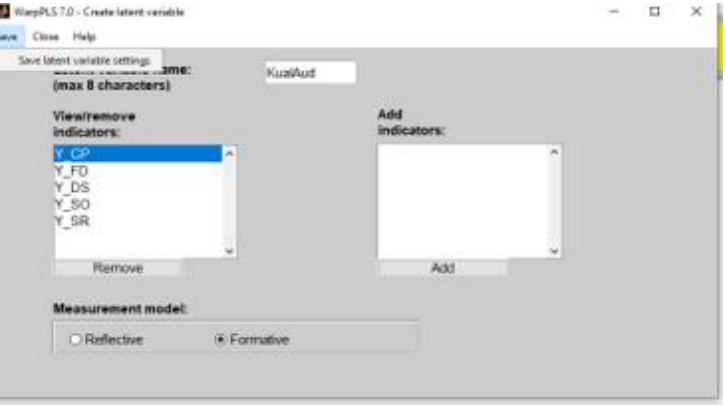

26. Setelah semua variabel dimasukkan, langkah selanjutnya membuat pola hubungan antar variabel dengan cara klik *Direct Link Options* pilih *Create Direct Link.*

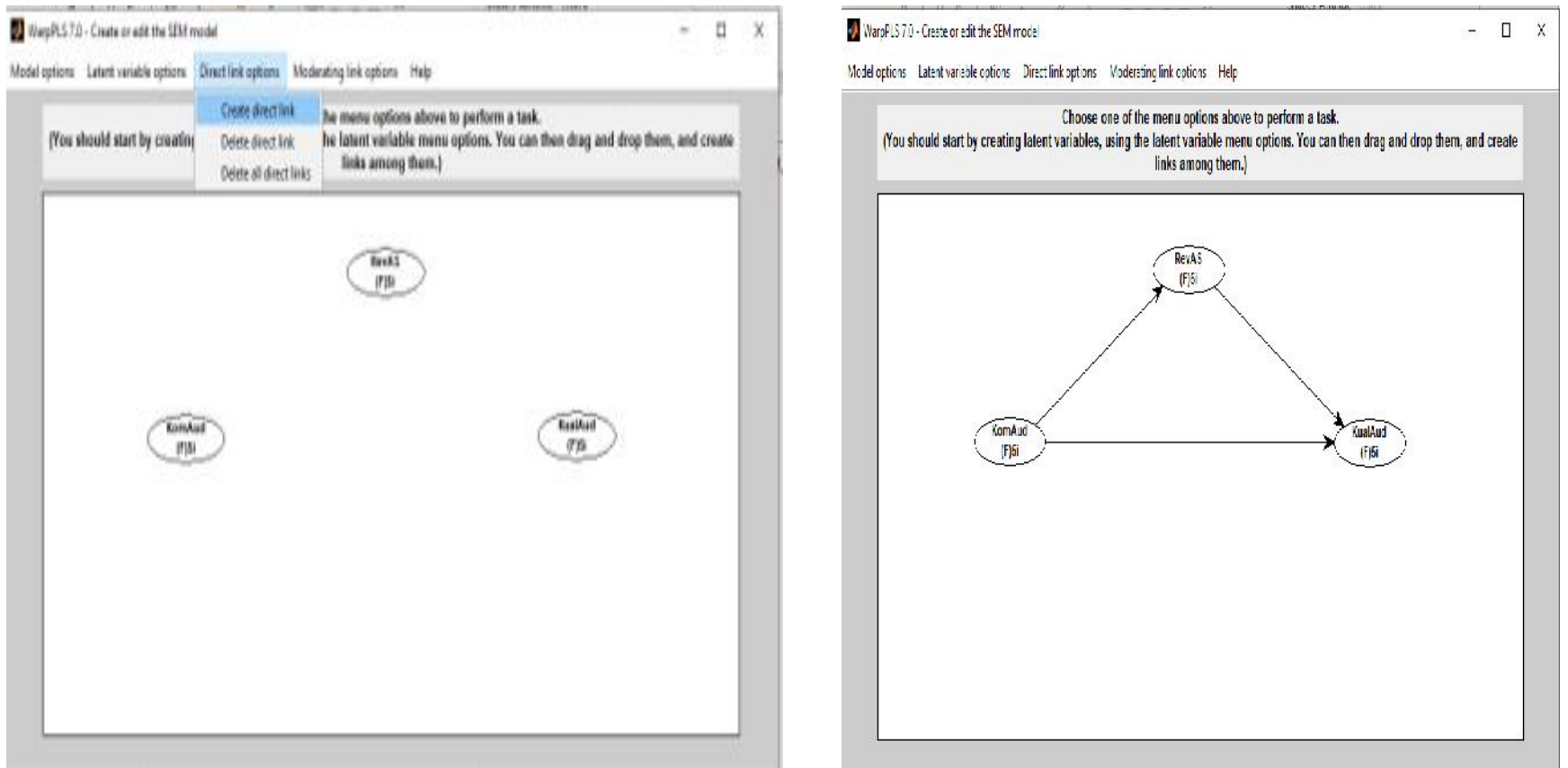

27. Kemudian hubungkan node-node yang telah terbentuk dengan cara memilih/mengklik node yang akan dihubungan satu sama lain. Begitu juga dengan pembuatan hubungan moderasi, klik *Moderating Link Options,* pilih *Create Moderating Link,* kemudian klik node yang memiliki hubungan moderasi.

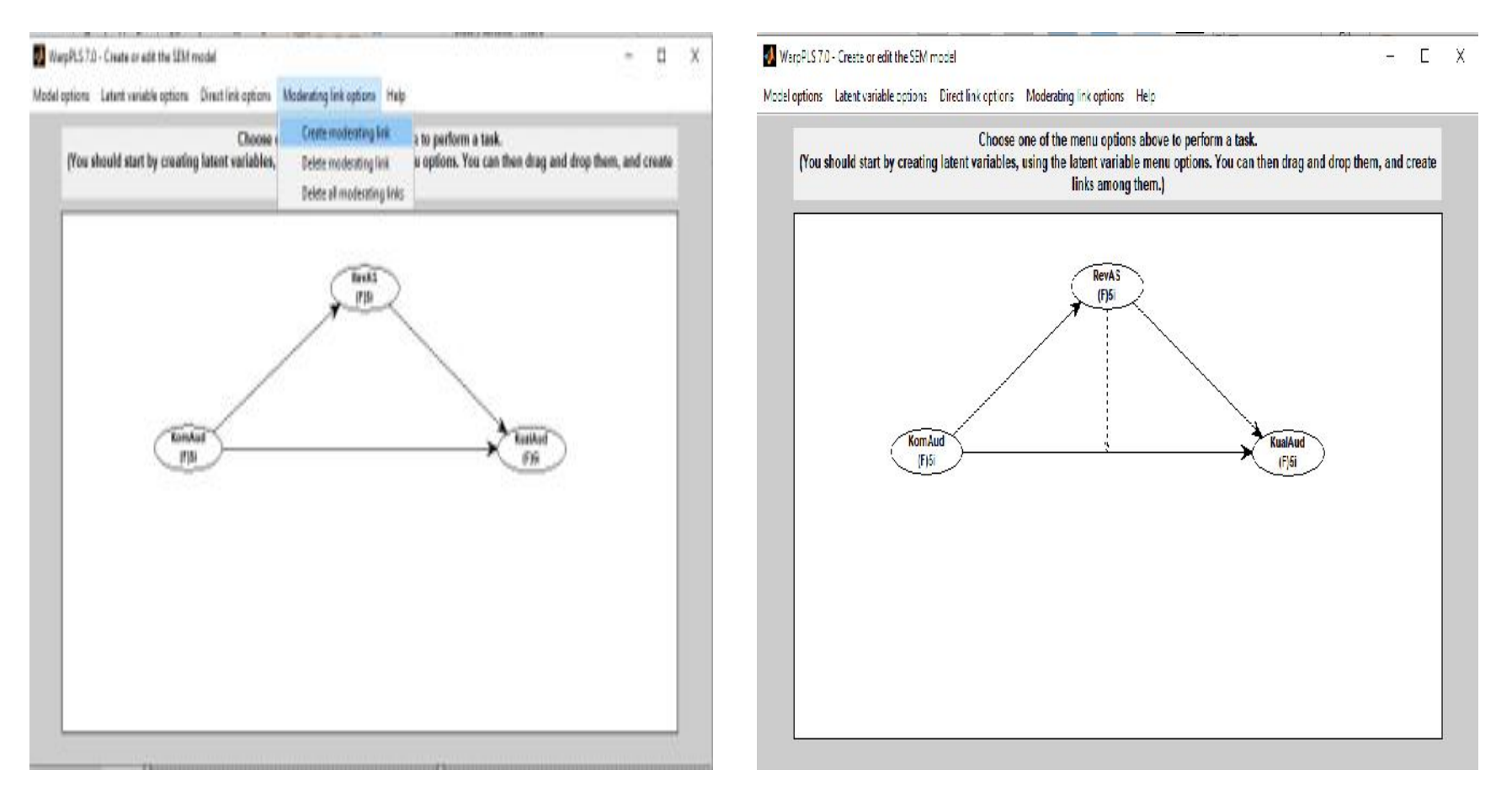

#### 28. Kemudian pilih menu *Model Options*, klik *Save Model and Close* untuk menyimpan hasil akhir grafik.

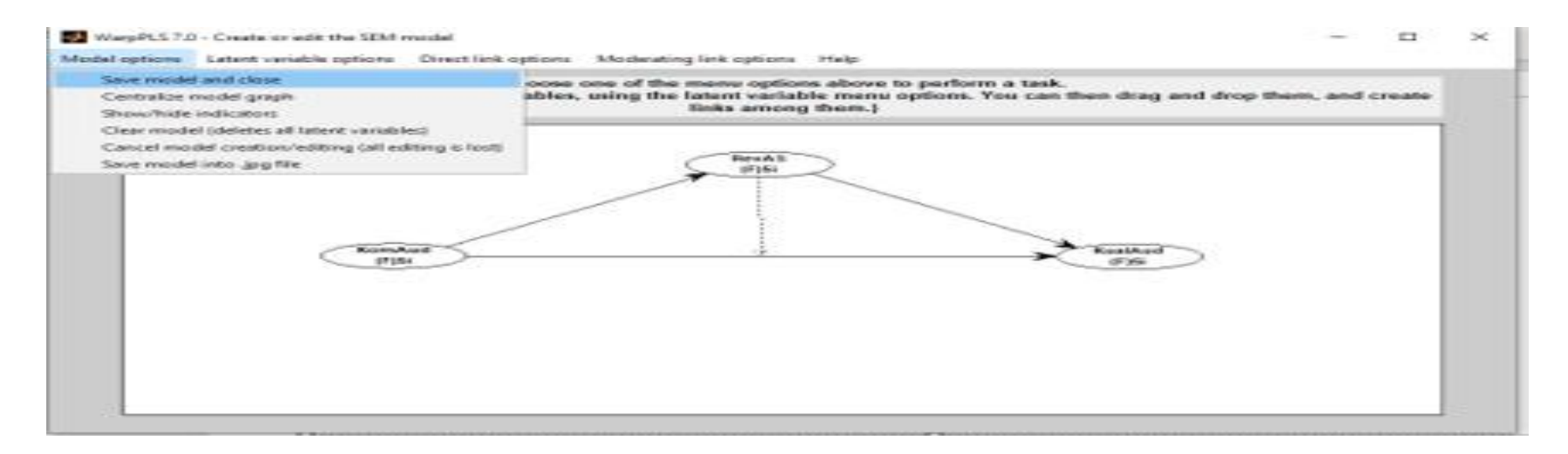

29. Klik OK pada kolom dialog yang muncul.

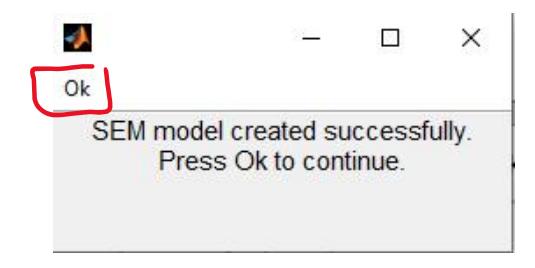

#### 30. Klik OK pada kolom dialog yang muncul.

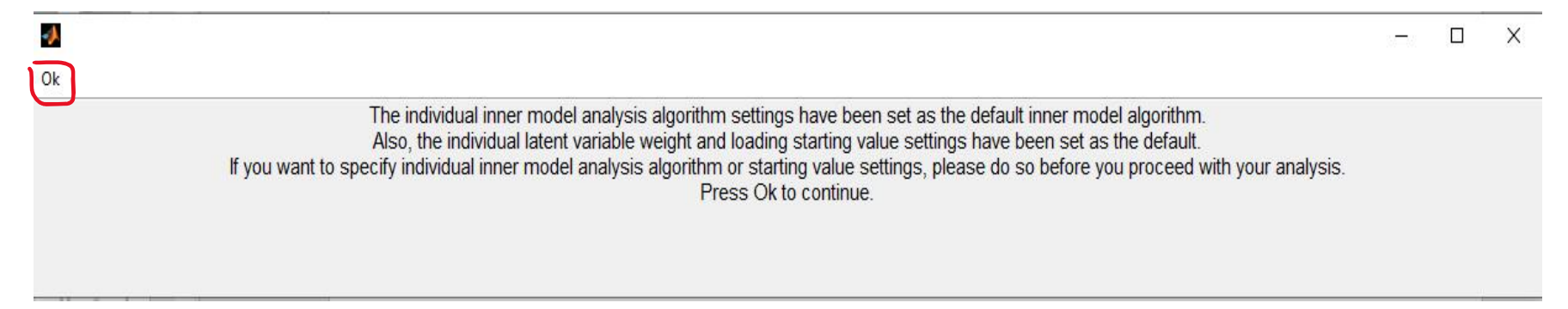

31. Setelah langkah keempat selesai dilakukan, *software* WarpPLS akan kembali ke kotak dialog *Project File.* Kemudian lakukan langkah kelima dari analisis SEM dengan cara klik *Proceed to Step 5.* Langkah ini dilakukan untuk melihat hasil dari analisis.

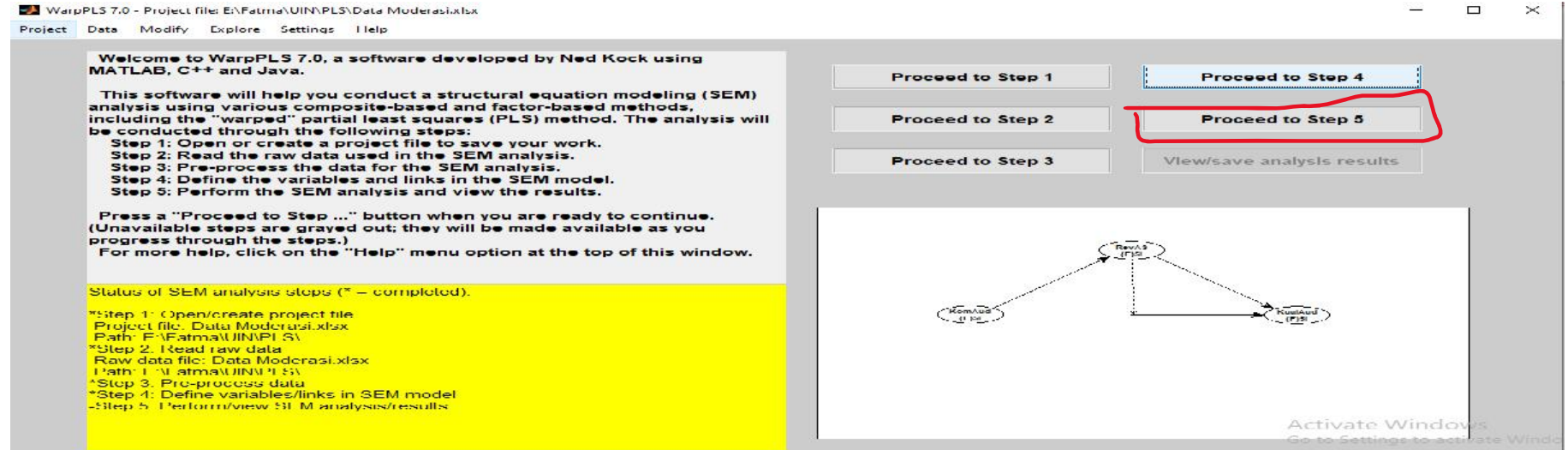

#### 32. Kemudian muncul kotak *Perform the SEM Analysis and View the Result.* Pilih *Perform SEM Analysis.*

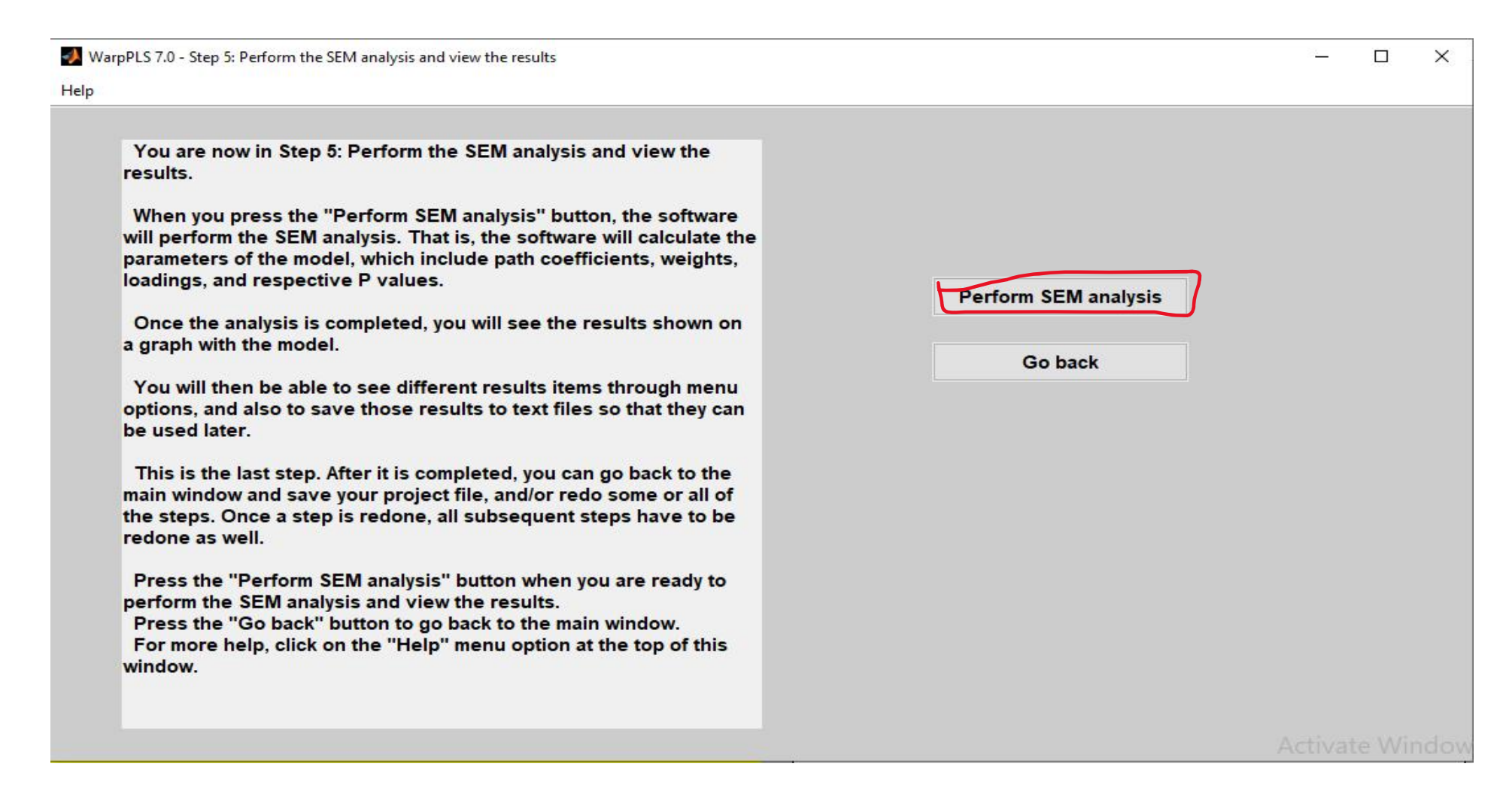

33. Muncul kotak dialog *View and Save Result.* Apabila ingin melihat hasil output klik *View* dan apabila ingin menyimpan hasil output klik *Save.*

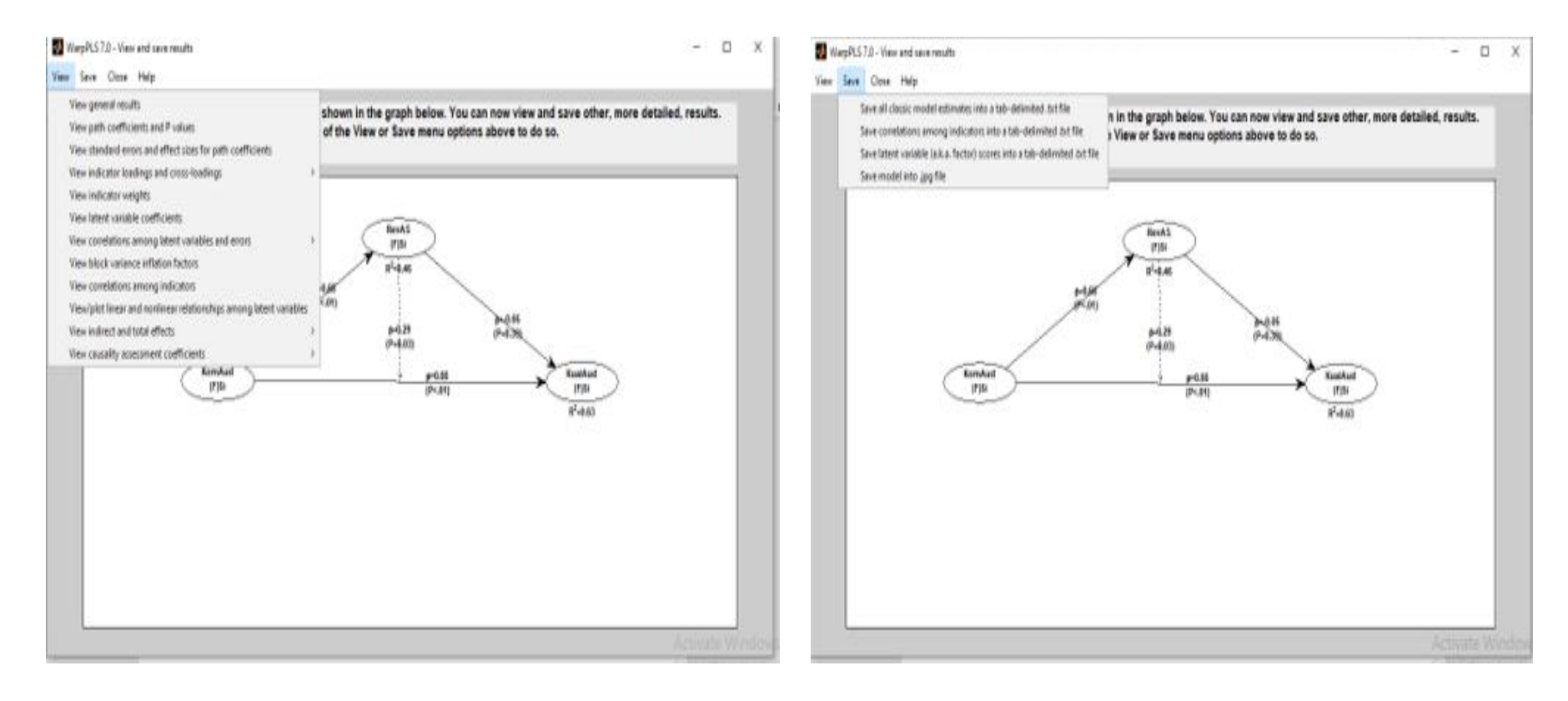

### **Interpretasi Data**

1. Angka yang tertera pada hasil output menunjukkan bahwa variabel moderasi, yaitu RevAS (Review Audit Sebelumnya) memperkuat pengaruh KompAud (Kompetensi Auditor) terhadap KualAud (Kualitas Audit) dengan diperolehnya nilai *p-value* variabel RevAS adalah 0,03< 5%

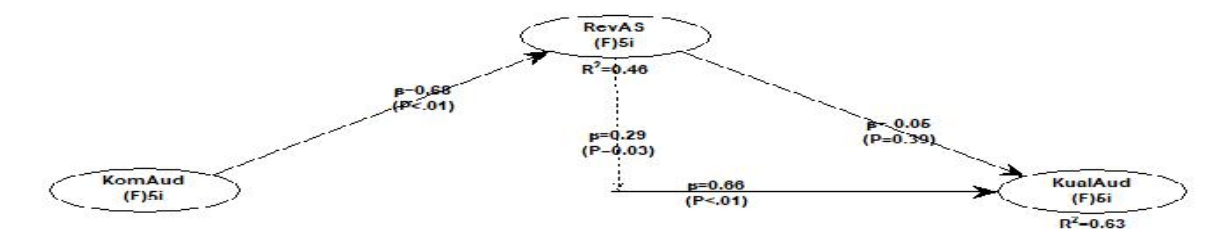

2. Model Fit, yang dapat dilihat di *view general result,* menampilkan hasil tiga indikator fit, yaitu Average Path Coefficient (APC), Average R-Squared (ARS), Average Variance Inflation Factor (AVIF).

**Model fit and quality indices** 

```
Average path coefficient (APC)=0.419, P=0.001
Average R-squared (ARS)=0.547, P<0.001
Average adjusted R-squared (AARS)=0.521, P<0.001
Average block VIF (AVIF)=1.596, acceptable if <= 5, ideally <= 3.3
Average full collinearity VIF (AFVIF)=1.978, acceptable if <= 5, ideally <= 3.3
Tenenhaus GoF (GoF)=0.561, small >= 0.1, medium >= 0.25, large >= 0.36
Sympson's paradox ratio (SPR)=0.750, acceptable if >= 0.7, ideally = 1
R-squared contribution ratio (RSCR)=0.981, acceptable if >= 0.9, ideally = 1
Statistical suppression ratio (SSR)=1.000, acceptable if >= 0.7
Nonlinear bivariate causality direction ratio (NLBCDR)=0.875, acceptable if >= 0.7
```
3. Path Coefficient dan *p-value*, kolom menunjukkan variabel laten prediktor dan baris menunjukkan variabel laten kriterion dimana koefisien jalur berpengaruh apabila diperoleh nilai *p-value* < 0,05.

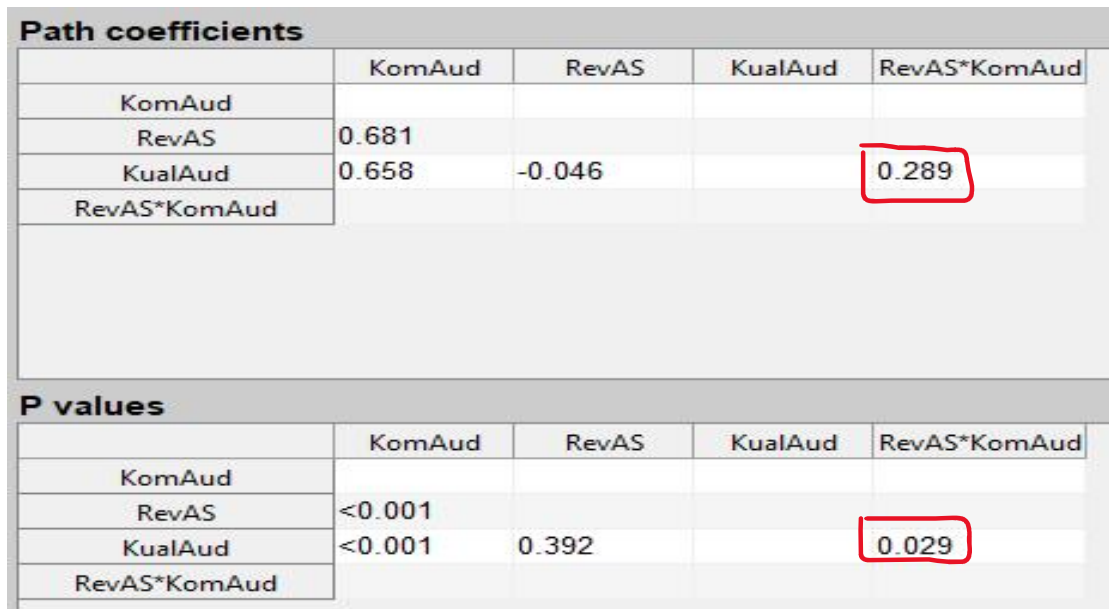

Dapat dilihat bahwa jalur pengaruh KompAud terhadap KualAud dengan dimoderasi RevAS signifikan dengan koefisien 0,289 dan nilai *p-value* 0,029< 0,05.

*4. Effect Size for Path Coefficient*, dikelompokkan menjadi tiga kategori, yaitu lemah (nilai< 0,02), medium ( 0,02 < nilai < 0,15), dan kuat (0,15 < nilai < 0,35). Nilai ini menunjukkan pengaruh variabel laten prediktor terhadap nilai Y.

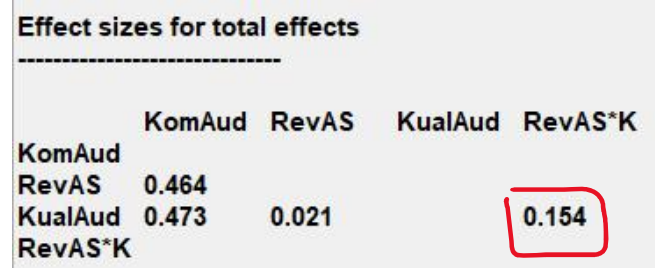

Hasil output menunjukkan bahwa kontribusi pengaruh variabel KompAud terhadap KualAud dengan dimoderasi RevAS tanpa dipengaruhi variabel lain sebesar 15,4 %.

5. Validitas Konvergen, dilihat pada tabel *View Indikator Loading and Cross Loading*. Terdapat dua kriteria untuk menilai apakah outer model memenuhi validitas konvergen untuk variabel dengan model indikator reflektif, faktor loading harus di atas 0,5 dan nilai *p-value* < 0,05.

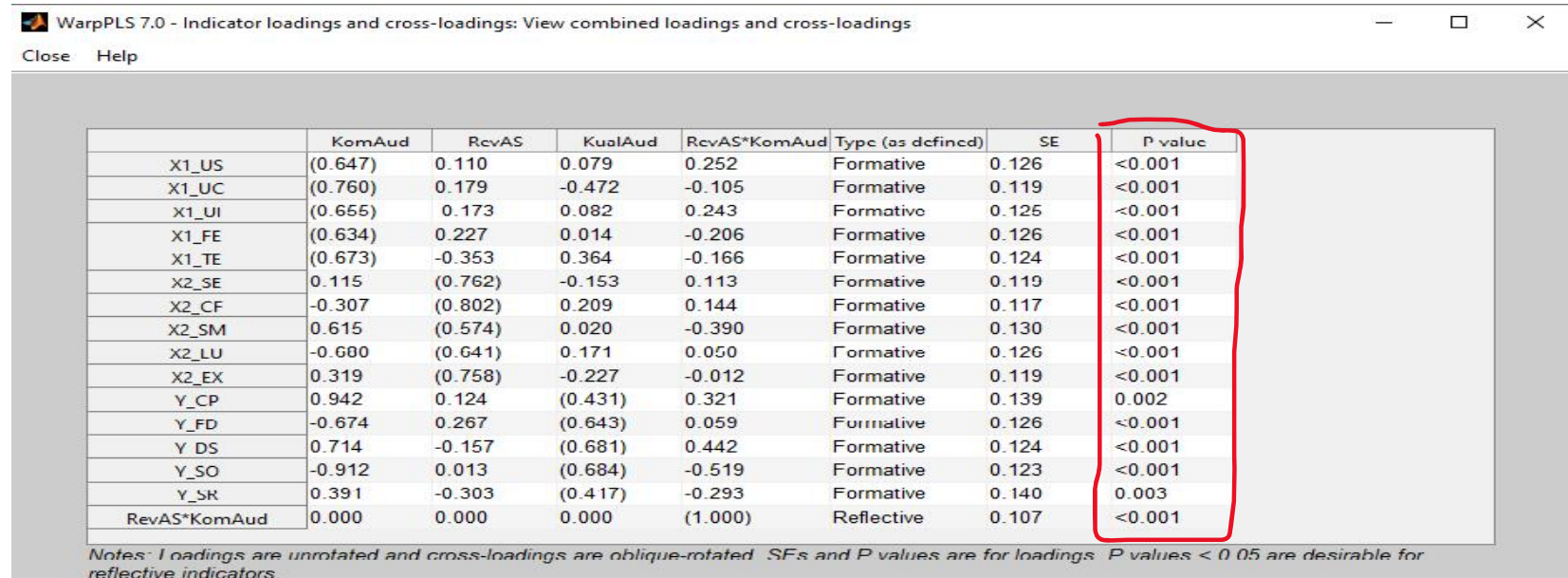

### Berdasarkan hasil output, validitas konvergen telah tercapai.

6. Validitas Diskriminan, dapat dilihat di *View Correlations Among Latent Variable,* terpenuhi apabila akar AVE pada variabel X lebih besar dari variabel lainnya.

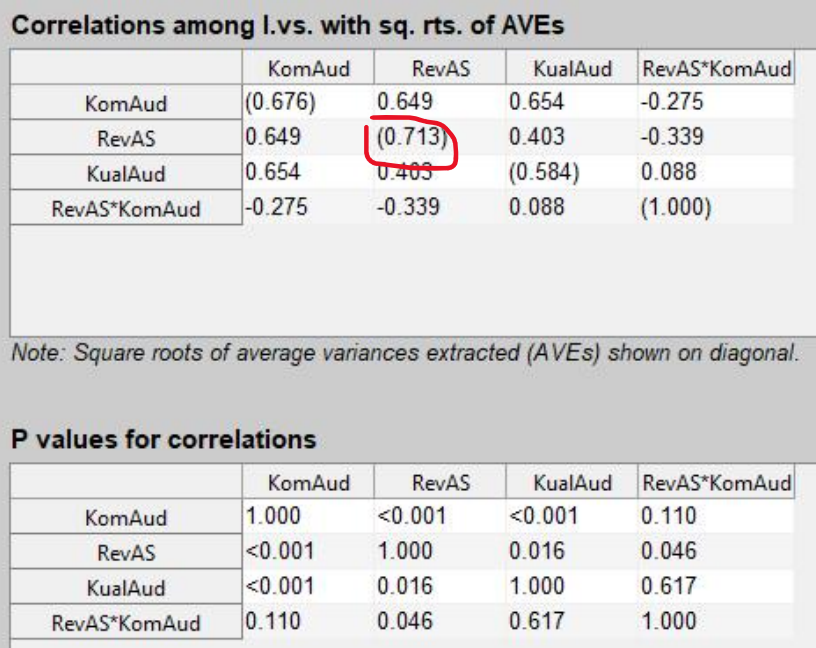

Berdasarkan pada hasil output, dapat diketahui bahwa variabel diskriminan telah tercapai karena nilai misal RevAS = 0,713 lebih besar dari variabel lain, begitu juga dengan variabel selain RevAS.

#### 7. Reliabilitas, dapat dilihat di *View Latent Variable Coefficient,* terpenuhi apabila nilai *Cronbach's Alpha* > 0,60 dan nilai *Composite Reliability* > 0,70.

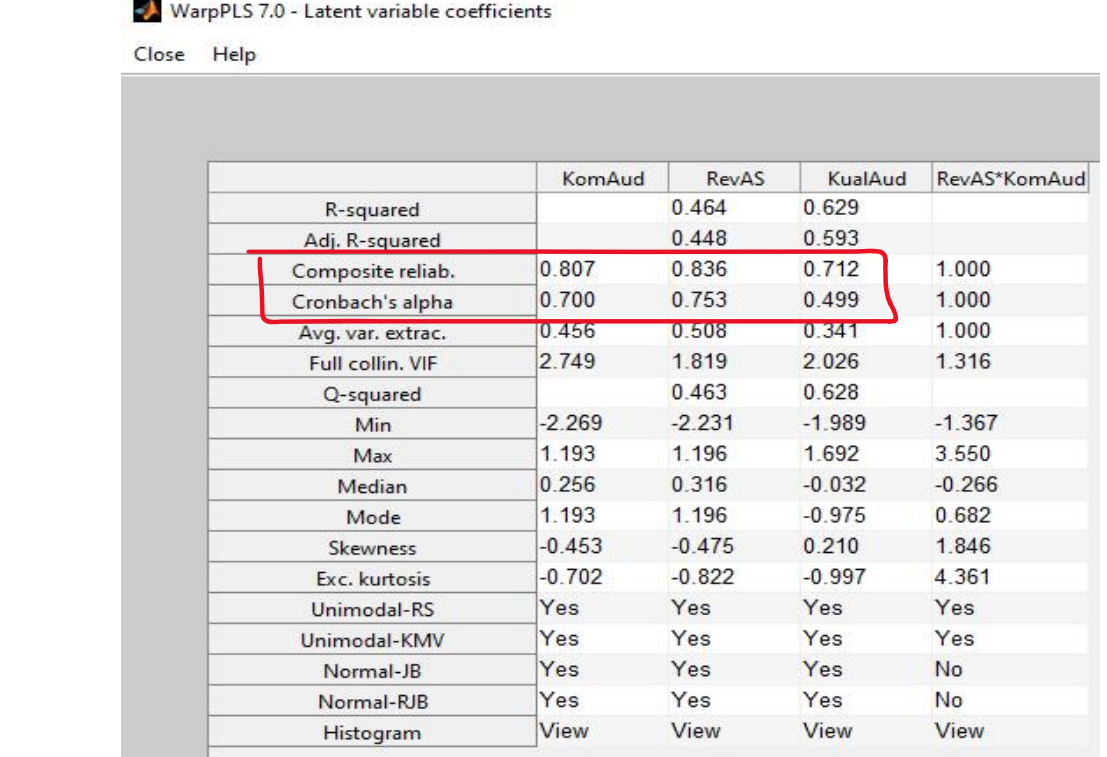

Berdasarkan hasil output dapat diketahui bahawa reliabilitas telah tercapai.

8. Output Block Variance Inflaction Factor, untuk melihat kolinearitas antar variabel prediktor. Data harus bebas kolinearitas dengan diperoleh nilai VIF < 10.

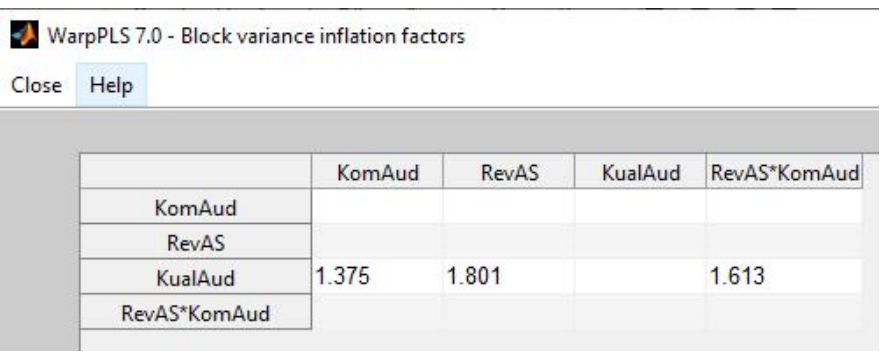

Berdasarkan pada hasil output, nilai VIF < 10, sehingga penelitian bebas kolinearitas.